# **Chapter 4: Data Application**

#### **Overview**

#### **Introduction** The **Data** Product application allows you to manage your domestic **Asynchronous Transfer Mode (ATM)** and **Frame Relay** services associated to your Qwest Control® Enterprise ID. Some of the features available under the Data product include access to inventory, the ability to request & view reports, check alarm status, view network maps, and view/create repair tickets.

**Note:** In Qwest Control, the system will only display products that apply specifically to your customer account ID. If you do not have a Data product this page will not display.

**In this Chapter** This chapter contains the following topics:

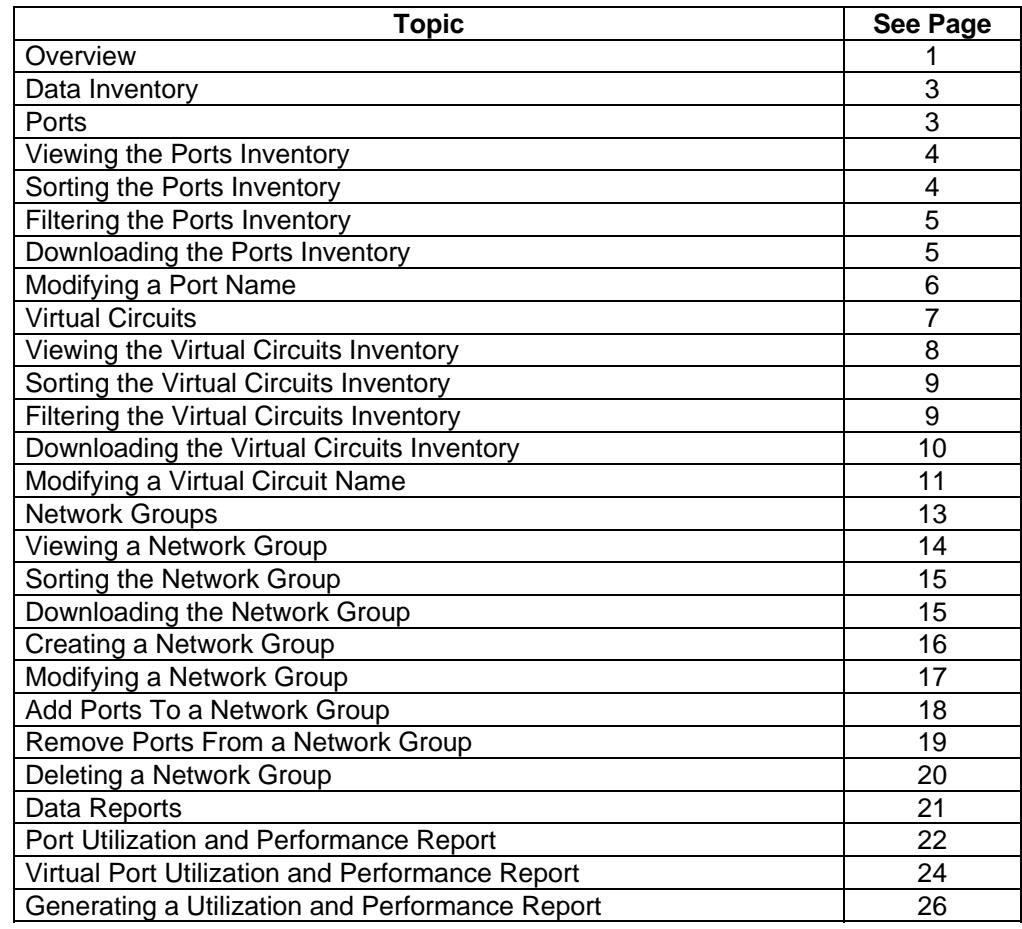

*Continued on next page* 

# **Overview, continued**

#### **In this Chapter** (continued)

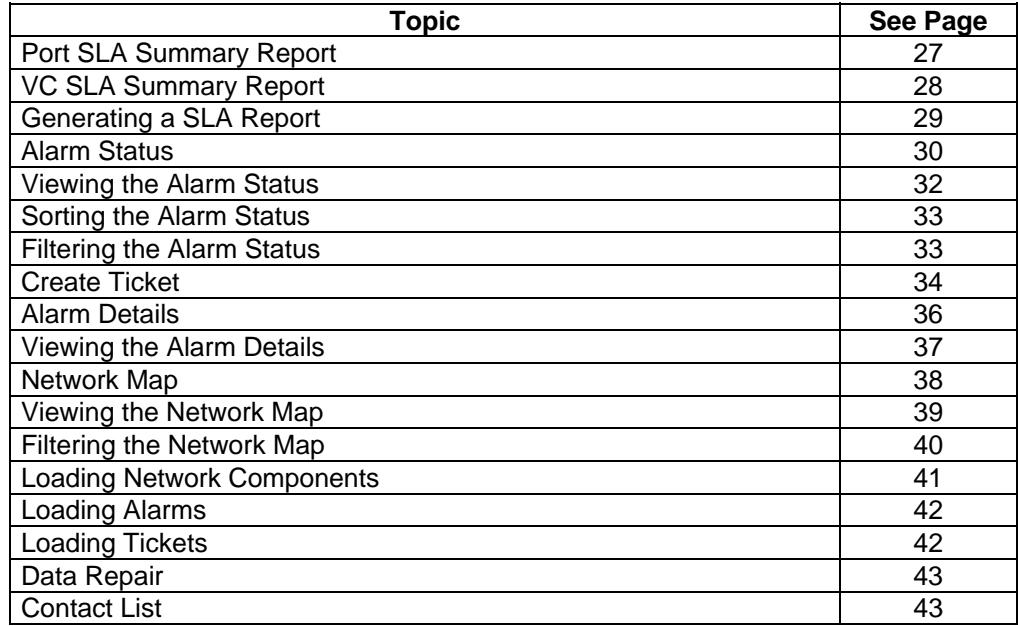

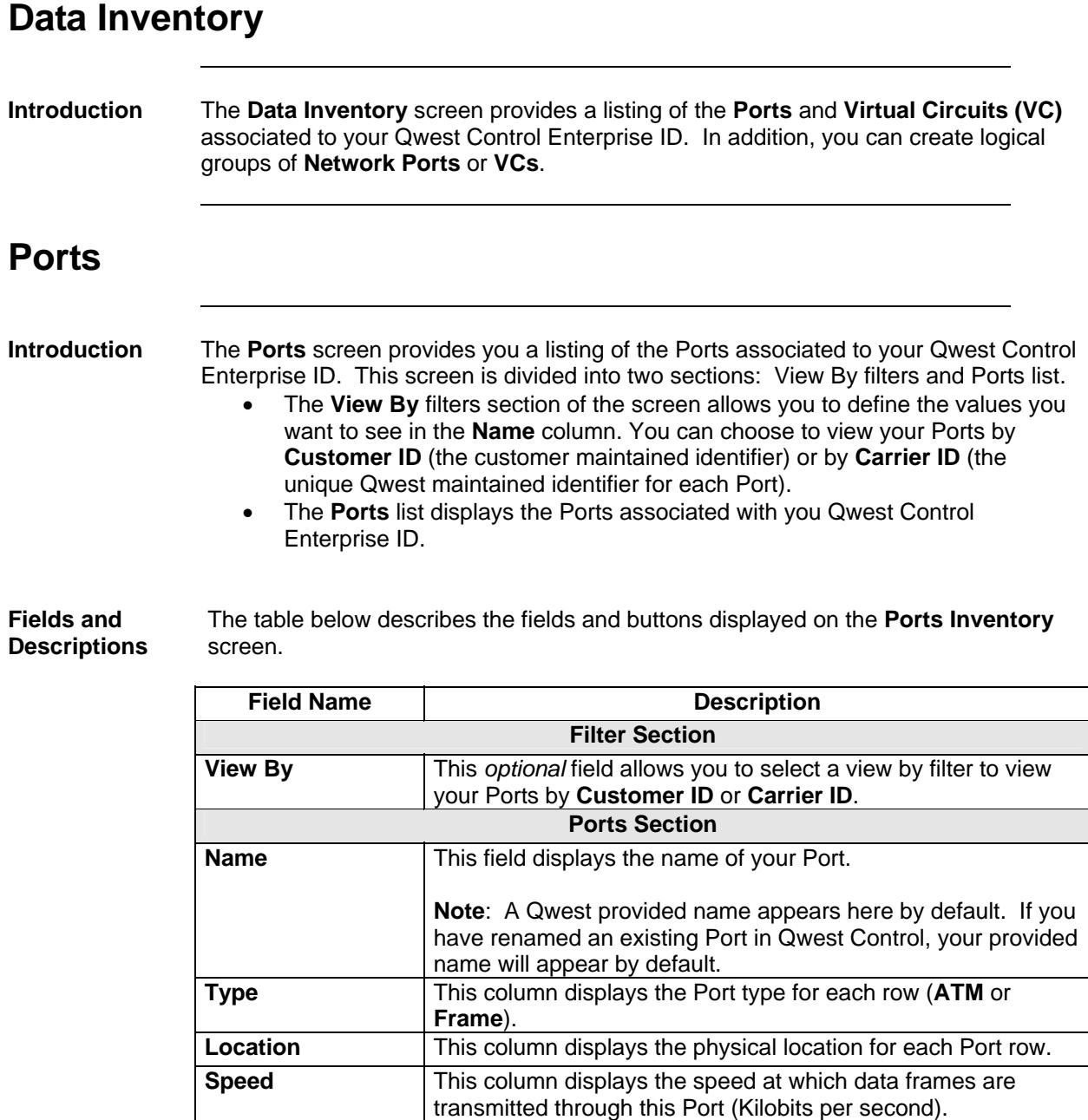

## **Viewing the Ports Inventory**

**Procedure** Follow the steps in the procedure below to **view** the **Ports Inventory** screen.

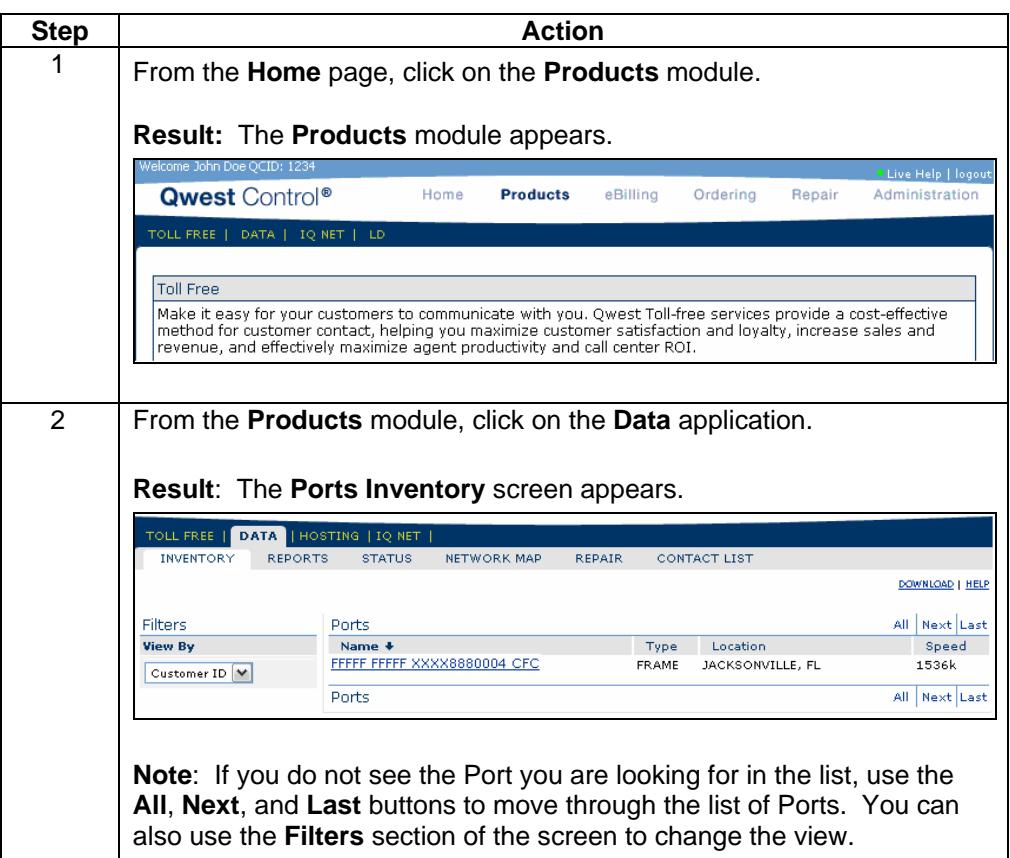

#### **Sorting the Ports Inventory**

**Procedure** Follow the steps in the procedure below to **sort** the **Ports** list.

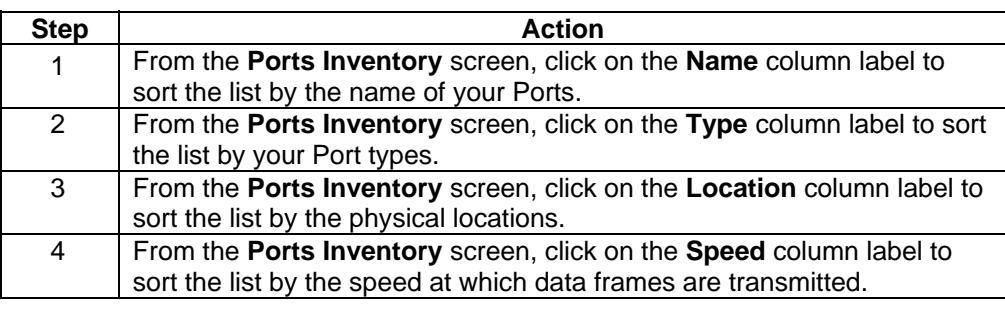

# **Filtering the Ports Inventory**

**Procedure** Follow the steps in the procedure below to use the **View By filter** for your list of Ports.

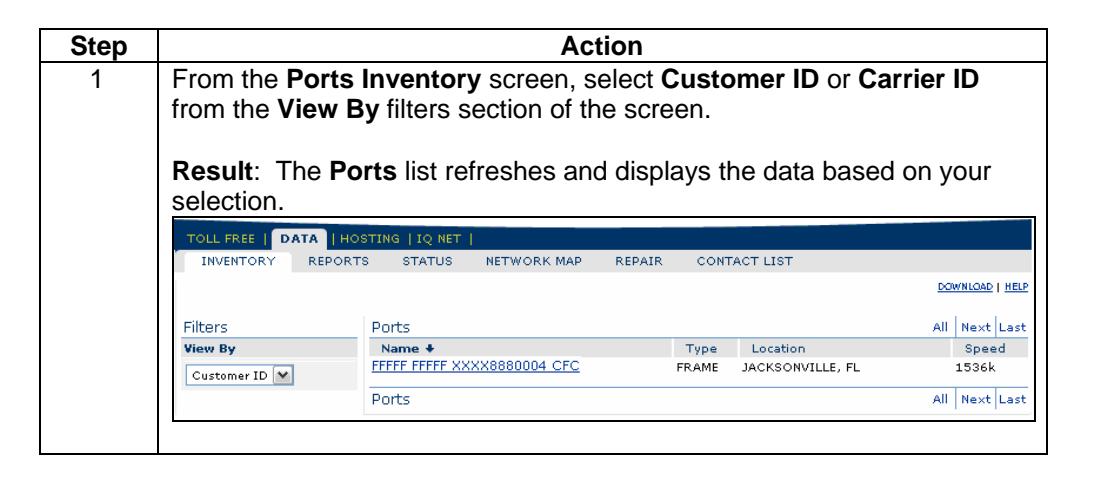

#### **Downloading the Ports Inventory**

**Procedure** Follow the steps in the procedure below to **download** your **Ports Inventory** to a **CSV** (Comma Separated Value) file.

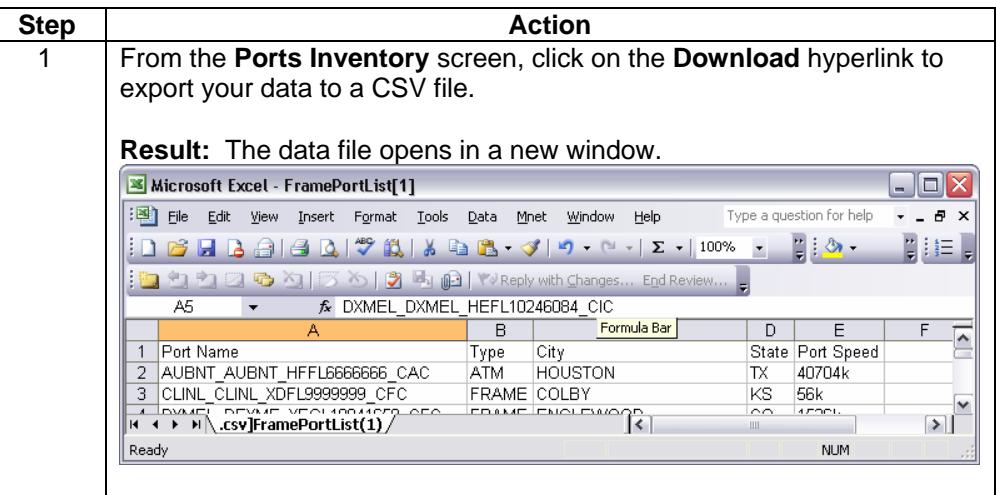

# **Modifying a Port Name**

**Procedure** Follow the steps in the procedure below to **modify** a **Port Name**.

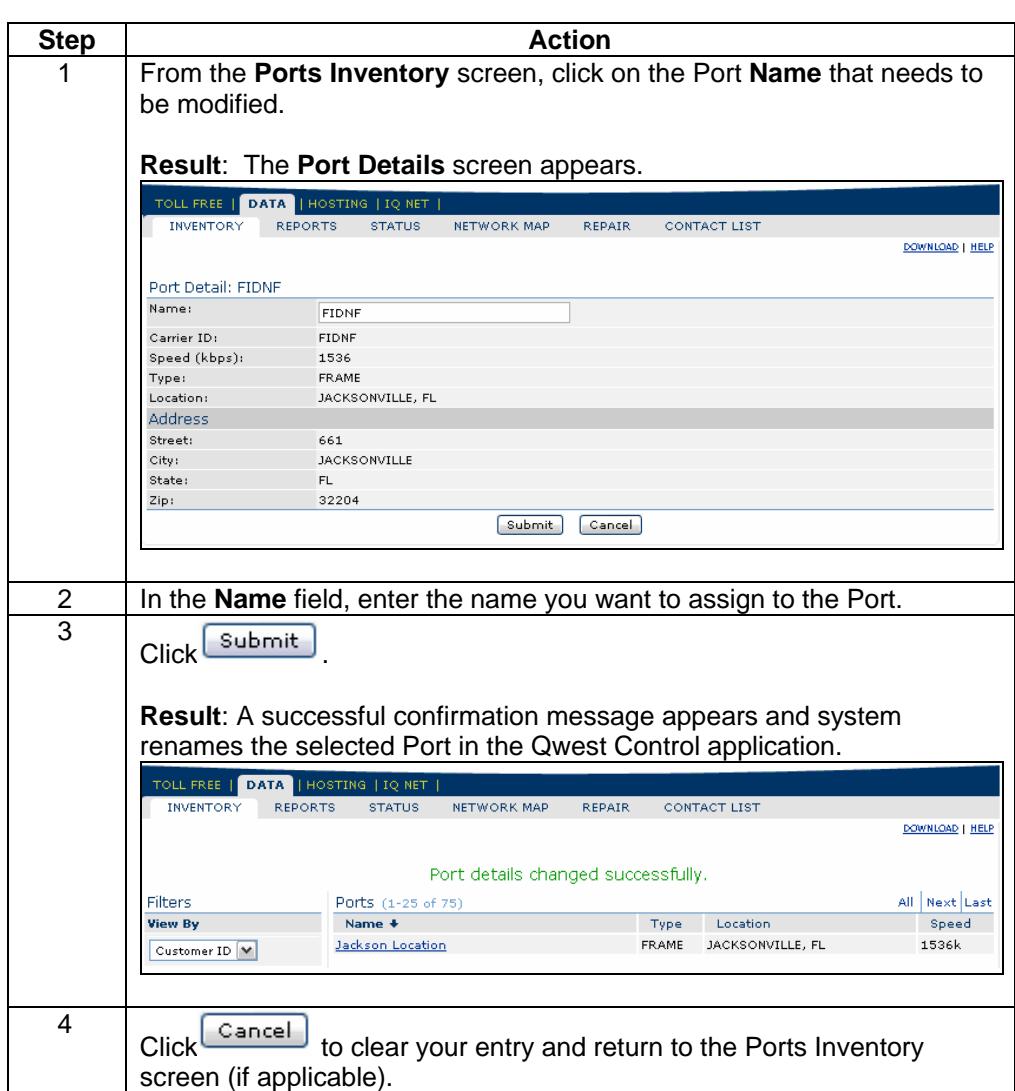

### **Virtual Circuits**

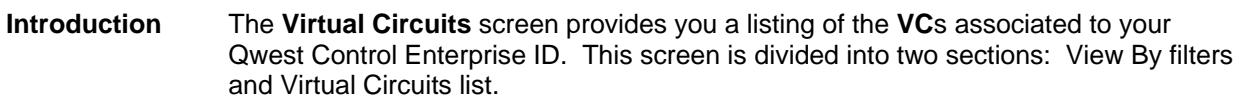

- The **View By** filters section of the screen allows you to define the values you want to see in the **Name** column. You can choose to view your Virtual Circuits by **Customer ID** (the customer maintained identifier) or by **Carrier ID** (the unique Qwest maintained identifier for each Virtual Circuit).
- The **Virtual Circuits** list displays the Virtual Circuits associated with you Qwest Control Enterprise ID.

**Fields and Descriptions**  The table below describes the fields and buttons displayed on the **Virtual Circuits Inventory** screen.

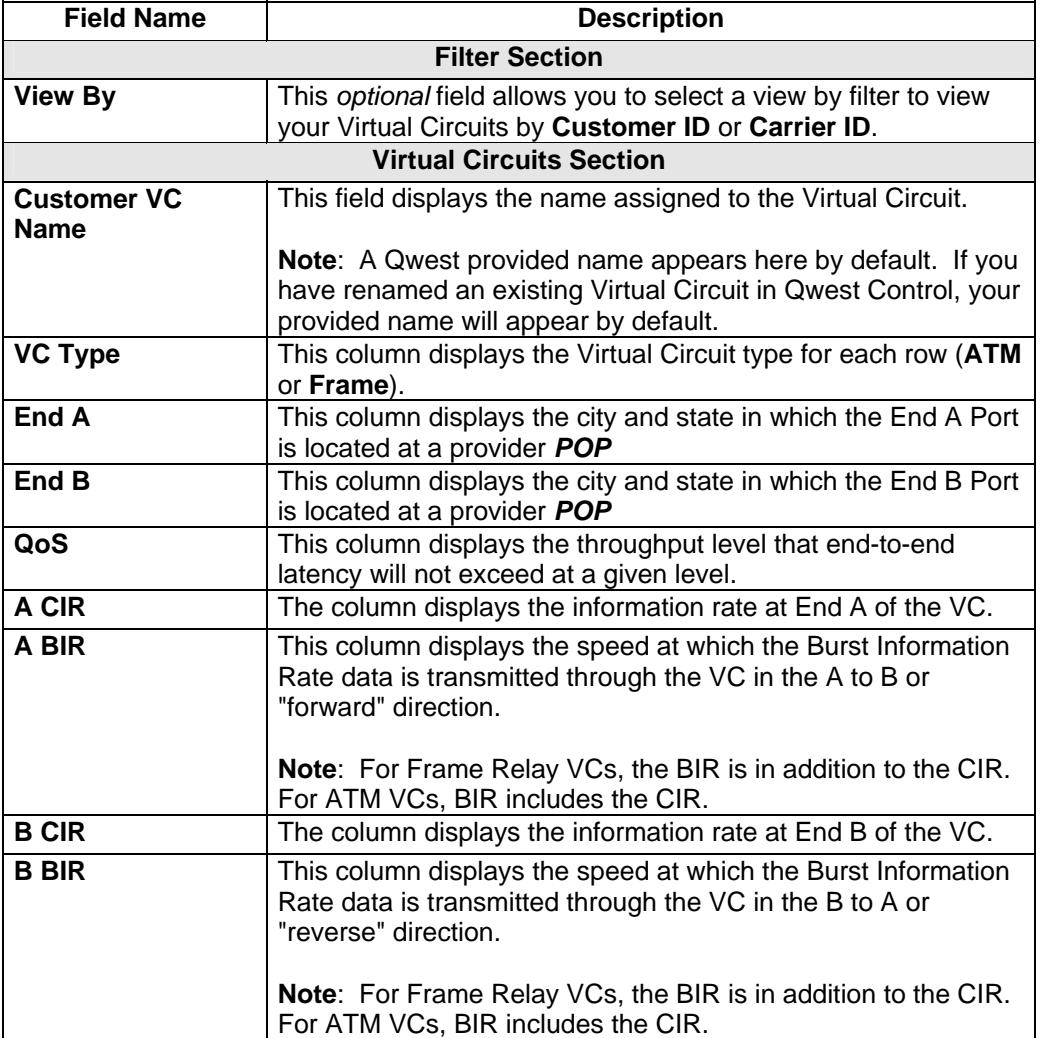

# **Viewing the Virtual Circuits Inventory**

**Procedure** Follow the steps in the procedure below to **view** the **Virtual Circuits Inventory** screen.

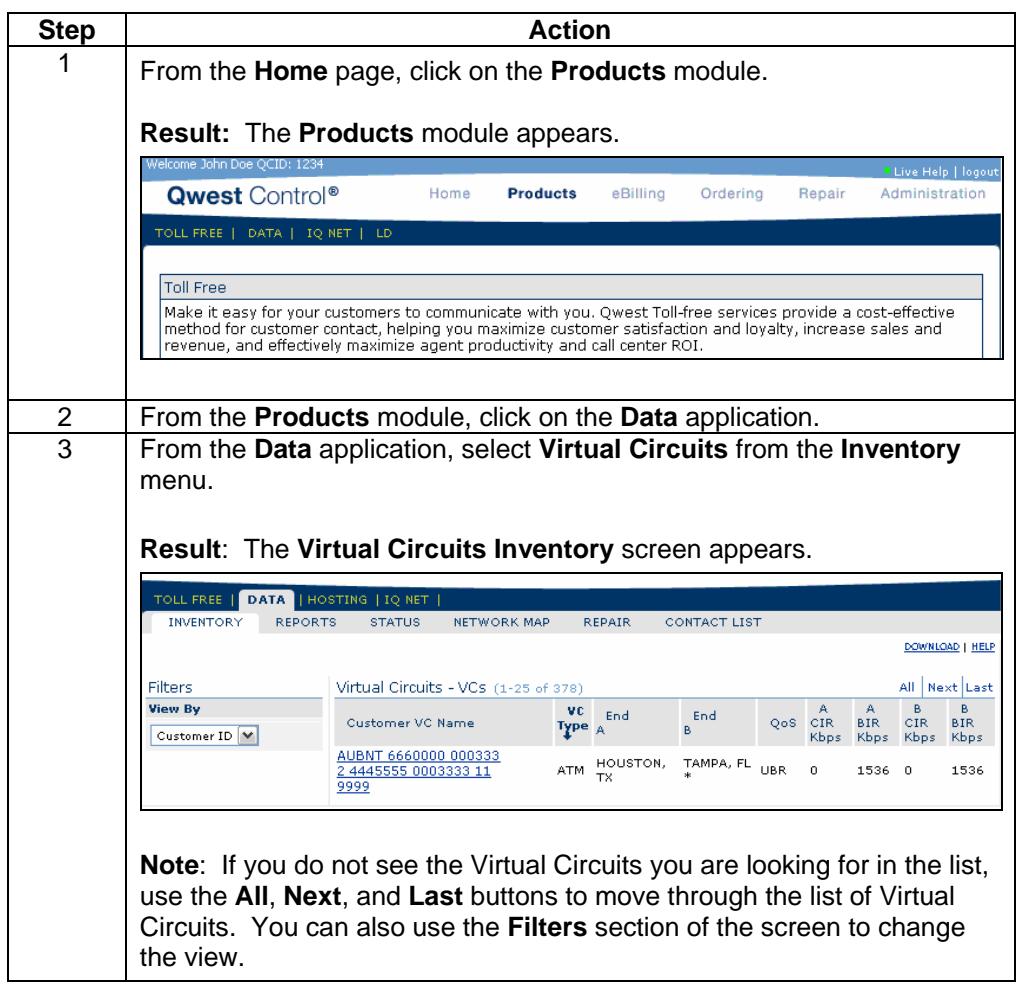

## **Sorting the Virtual Circuits Inventory**

**Procedure** Follow the steps in the procedure below to **sort** the **Virtual Circuits** list.

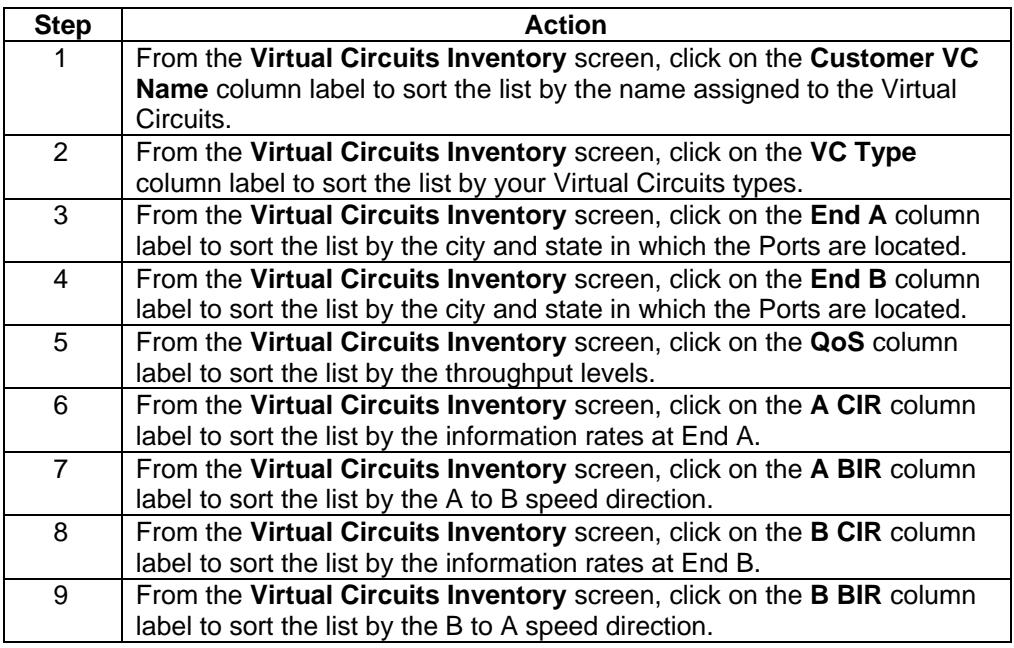

#### **Filtering the Virtual Circuits Inventory**

**Procedure** Follow the steps in the procedure below to use the **View By filter** for your list of Virtual Circuits.

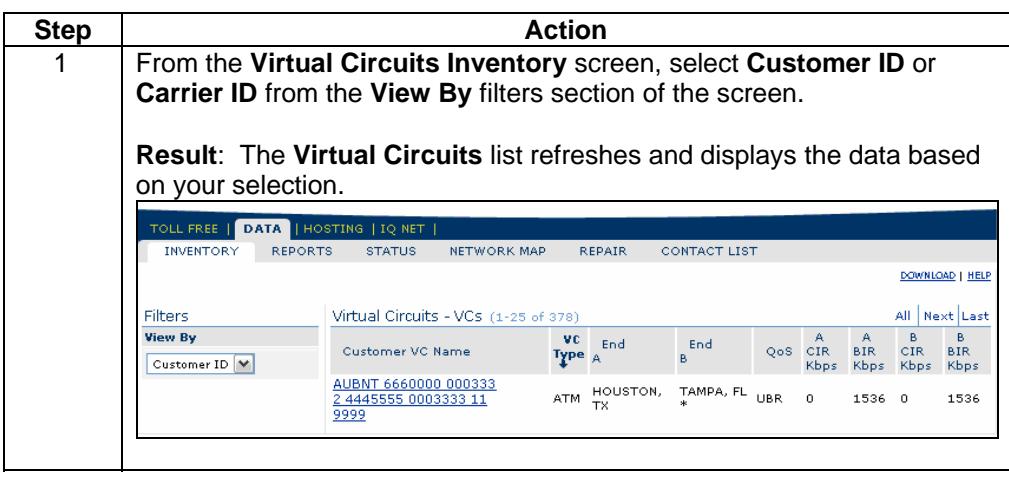

# **Downloading the Virtual Circuits Inventory**

**Procedure** Follow the steps in the procedure below to **download** your **Virtual Circuits Inventory** to a **CSV** (Comma Separated Value) file.

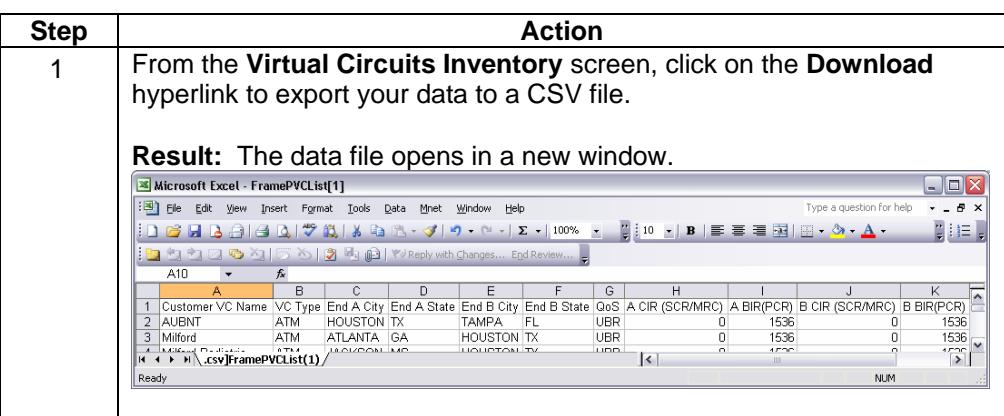

# **Modifying a Virtual Circuit Name**

**Procedure** Follow the steps in the procedure below to **modify** a **Port Name**.

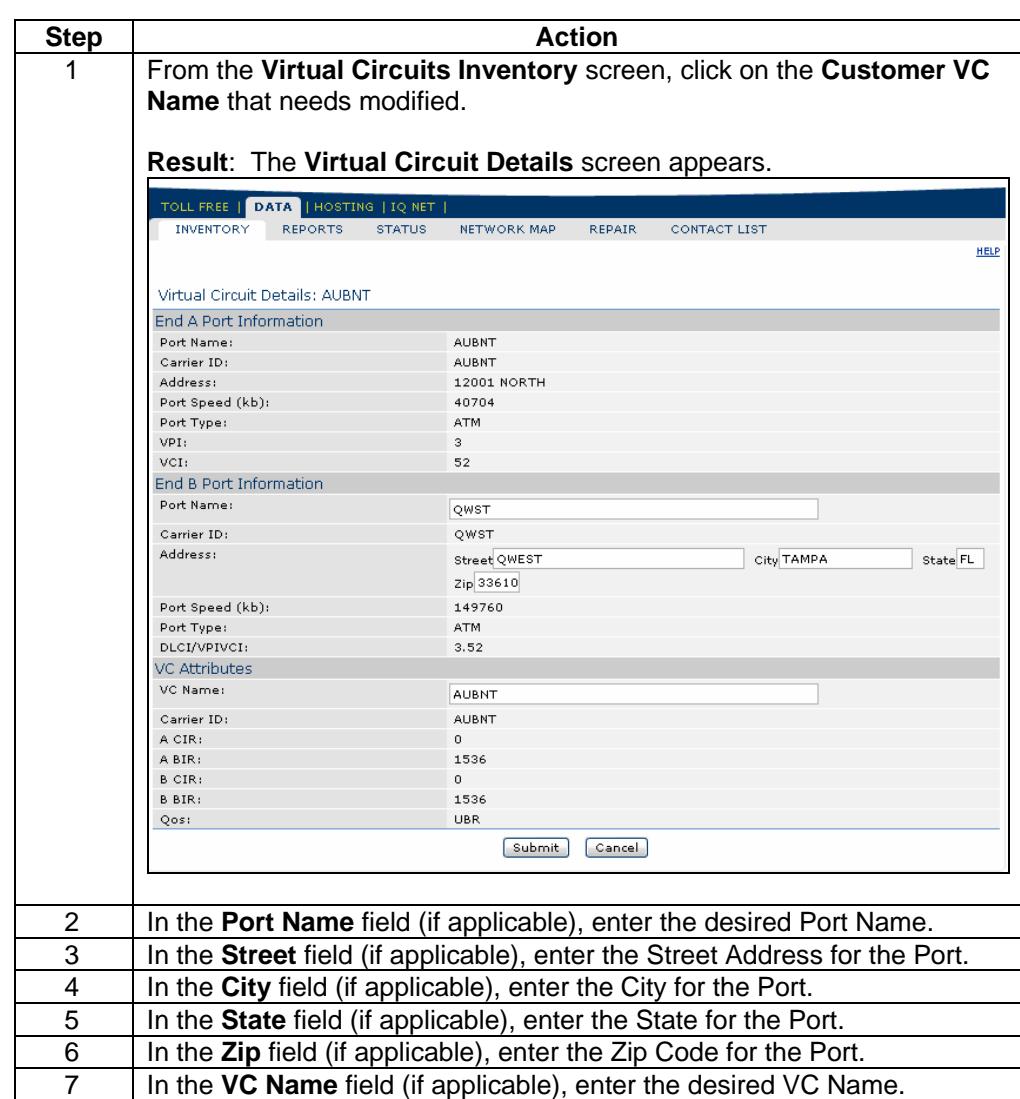

*Continued on next page* 

#### **Modifying a Virtual Circuit Name, continued**

#### **Procedure** (continued)

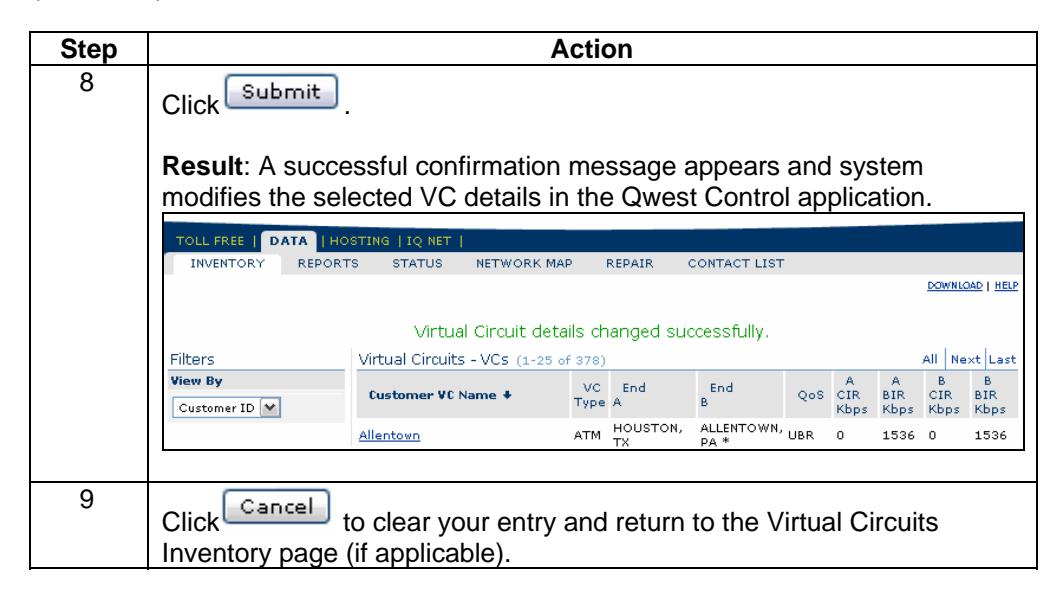

#### **Network Groups**

**Introduction** The **Network Groups** screen provides you a listing of groups that have been created under your Qwest Control Enterprise ID. Network Groups are a collection of Ports grouped together for ease of statistical reporting. In addition a Network Group may consist of Ports within a given region or pertain to a department within your organization. You can assign a given Port to more than one Network Group. This screen is divided into two sections: Create Network Group and Network Groups. • The **Create Network Group** function allows you to generate a new Network Groupand assign Ports to it.

• The **Network Groups** section allows you view a listing of the Network Groups that have been created under your Qwest Control Enterprise ID.

**Fields and Descriptions**  The table below describes the fields and buttons displayed on the **Network Groups**  screen.

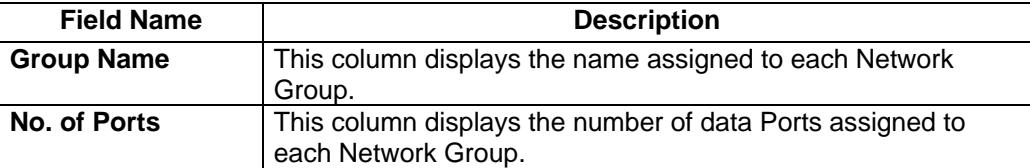

# **Viewing a Network Group**

**Procedure** Follow the steps in the procedure below to **view** the **Network Groups** screen.

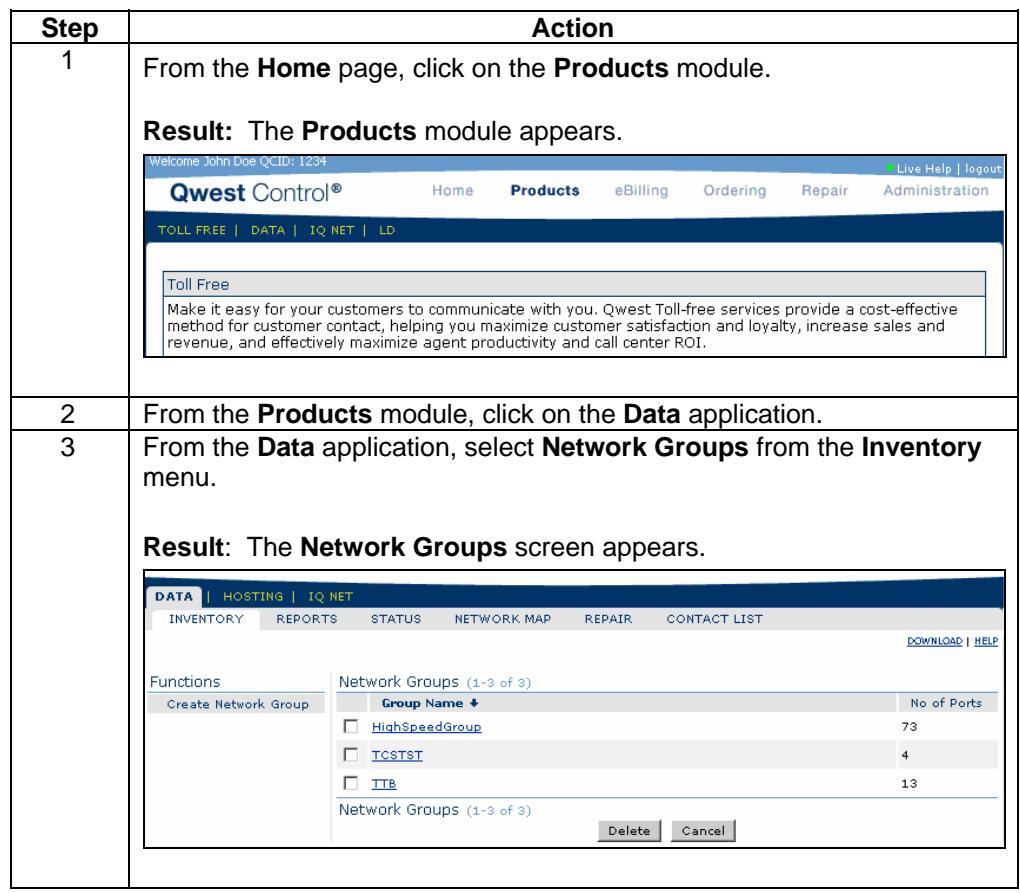

#### **Sorting a Network Group**

**Procedure** Follow the steps in the procedure below to **sort** the **Network Groups** list.

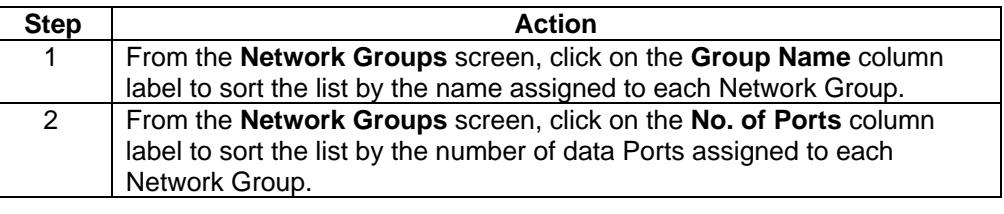

# **Downloading the Network Groups**

**Procedure** Follow the steps in the procedure below to **download** your **Network Groups** list to a **CSV** (Comma Separated Value) file.

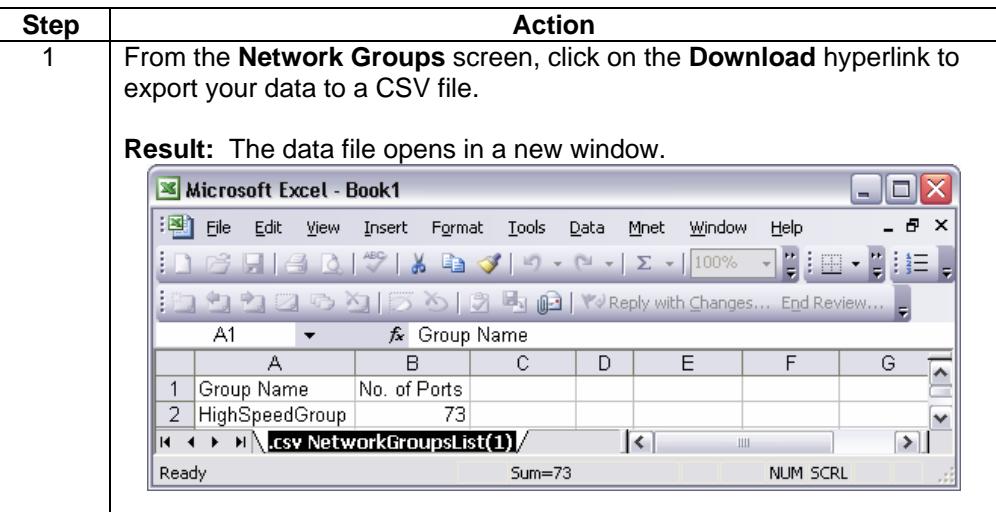

# **Creating a Network Group**

**Procedure** Follow the steps in the procedure below to **Create a Network Group**.

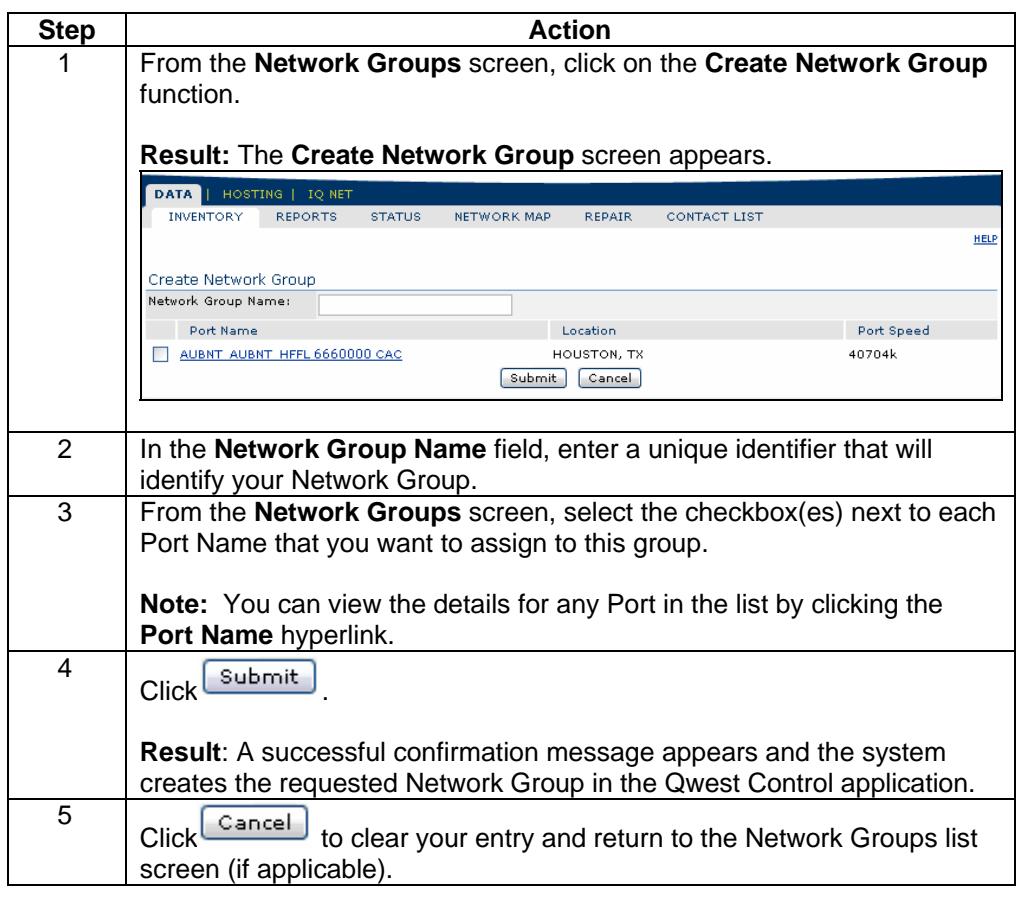

#### **Modifying a Network Group**

**Procedure** Follow the steps in the procedure below to **modify** a **Network Group** name.

**Note:** Ports and network layout are not impacted by this action. Modifying a network group only changes a specific grouping of Ports set up for reporting purposes.

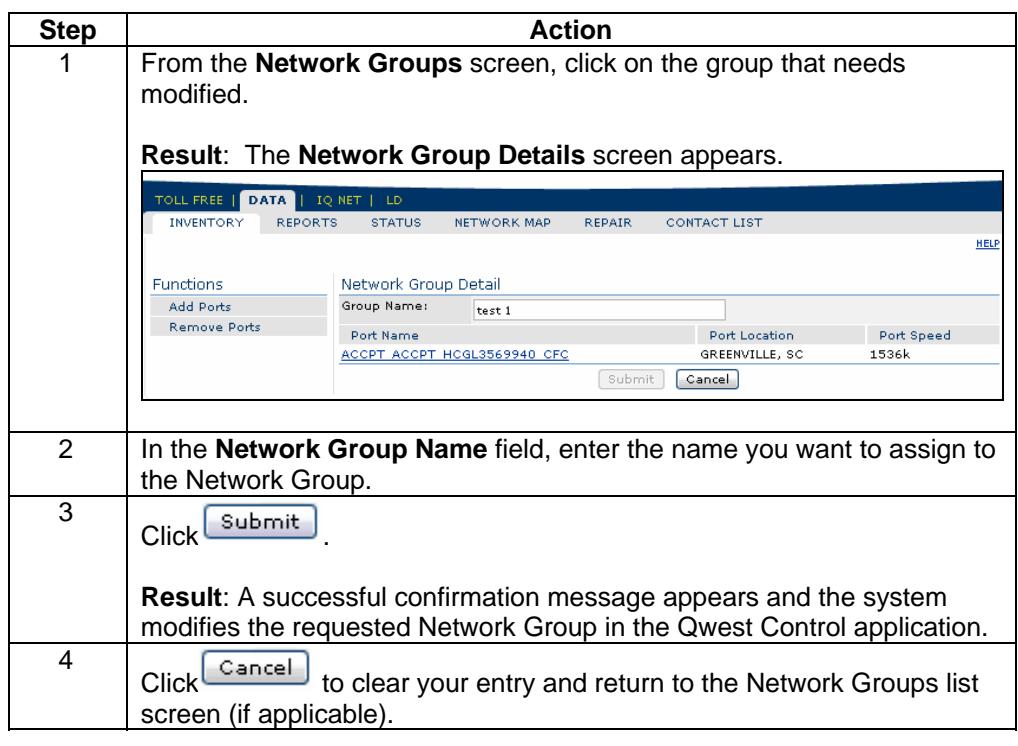

#### **Add Ports To a Network Group**

**Procedure** Follow the steps in the procedure below to **Add** a port to a **Network Group**.

**Note:** Ports and network layout are not impacted by this action. Adding a port to a network group only changes a specific grouping of Ports set up for reporting purposes.

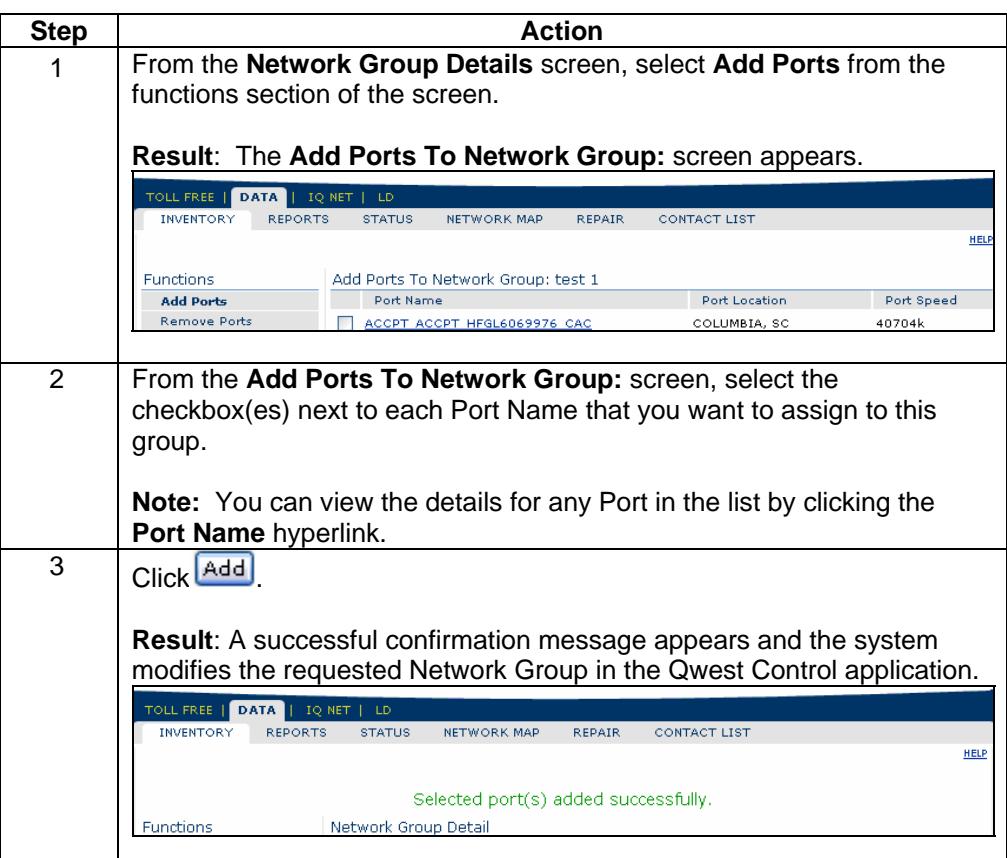

#### **Remove Ports From a Network Group**

**Procedure** Follow the steps in the procedure below to **Remove** a port from a **Network Group**.

**Note:** Ports and network layout are not impacted by this action. Removing a port from a network group only changes a specific grouping of Ports set up for reporting purposes.

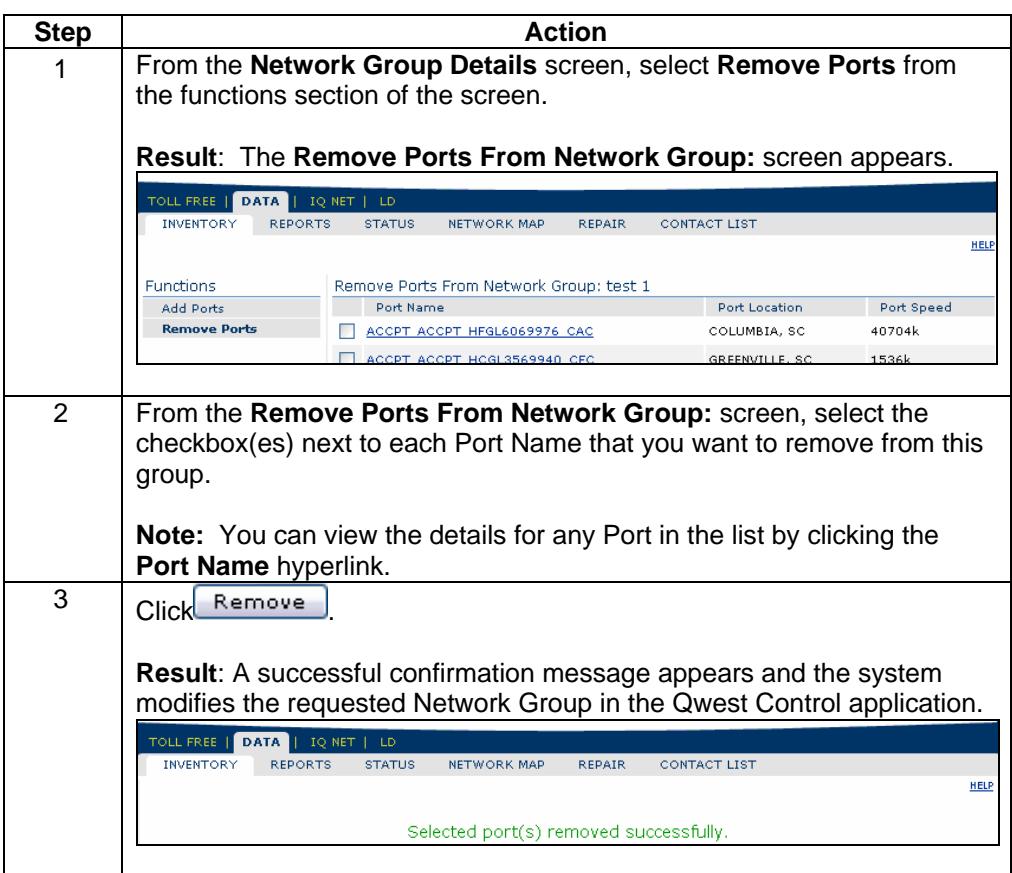

#### **Deleting a Network Group**

**Procedure** Follow the steps in the procedure below to **delete** a **Network Group**.

**Note:** Ports and network layout are not impacted by this action. Deleting a network group only changes a specific grouping of Ports set up for reporting purposes.

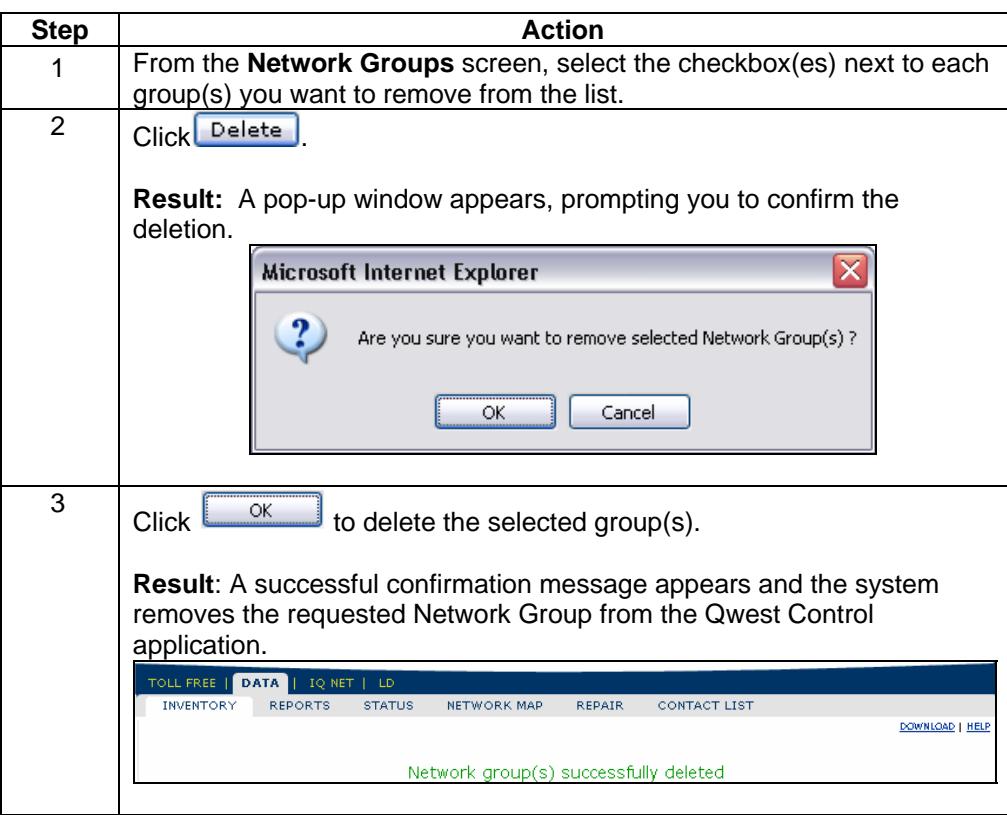

#### **Data Reports**

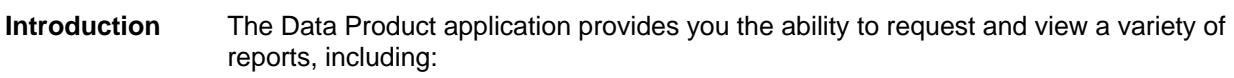

- **Port Utilization and Performance**
- **VC Utilization and Performance**
- **Port SLA Summary**
- **VC SLA Summary**

Statistical data on Port and PVC utilization, availability and performance on your network is continuously monitored, processed, and made available to you via the Qwest Control's reporting function. You can generate reports that cover daily, weekly and monthly time periods or custom date ranges.

The table below describes the **Data** reports.

**Report Selections** 

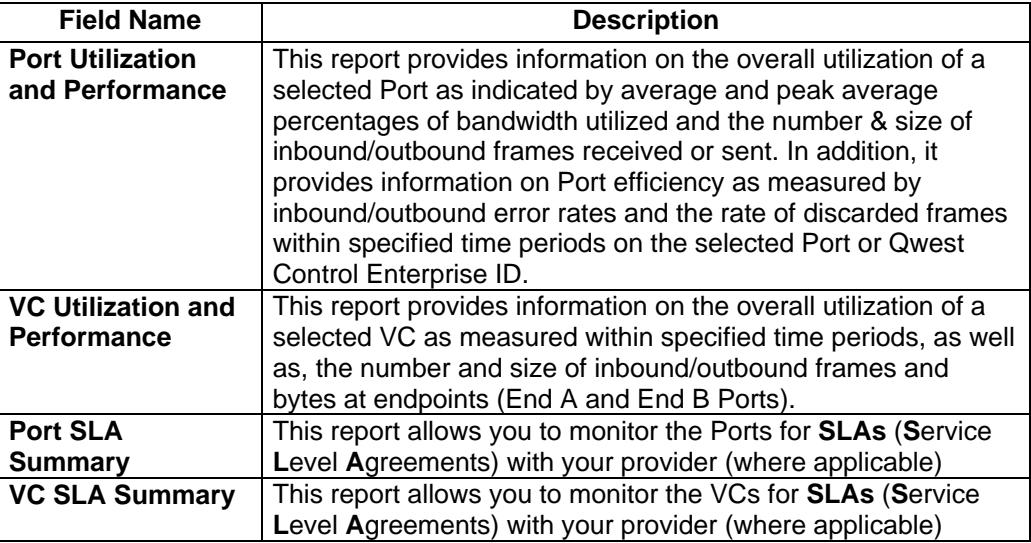

# **Port Utilization and Performance Report**

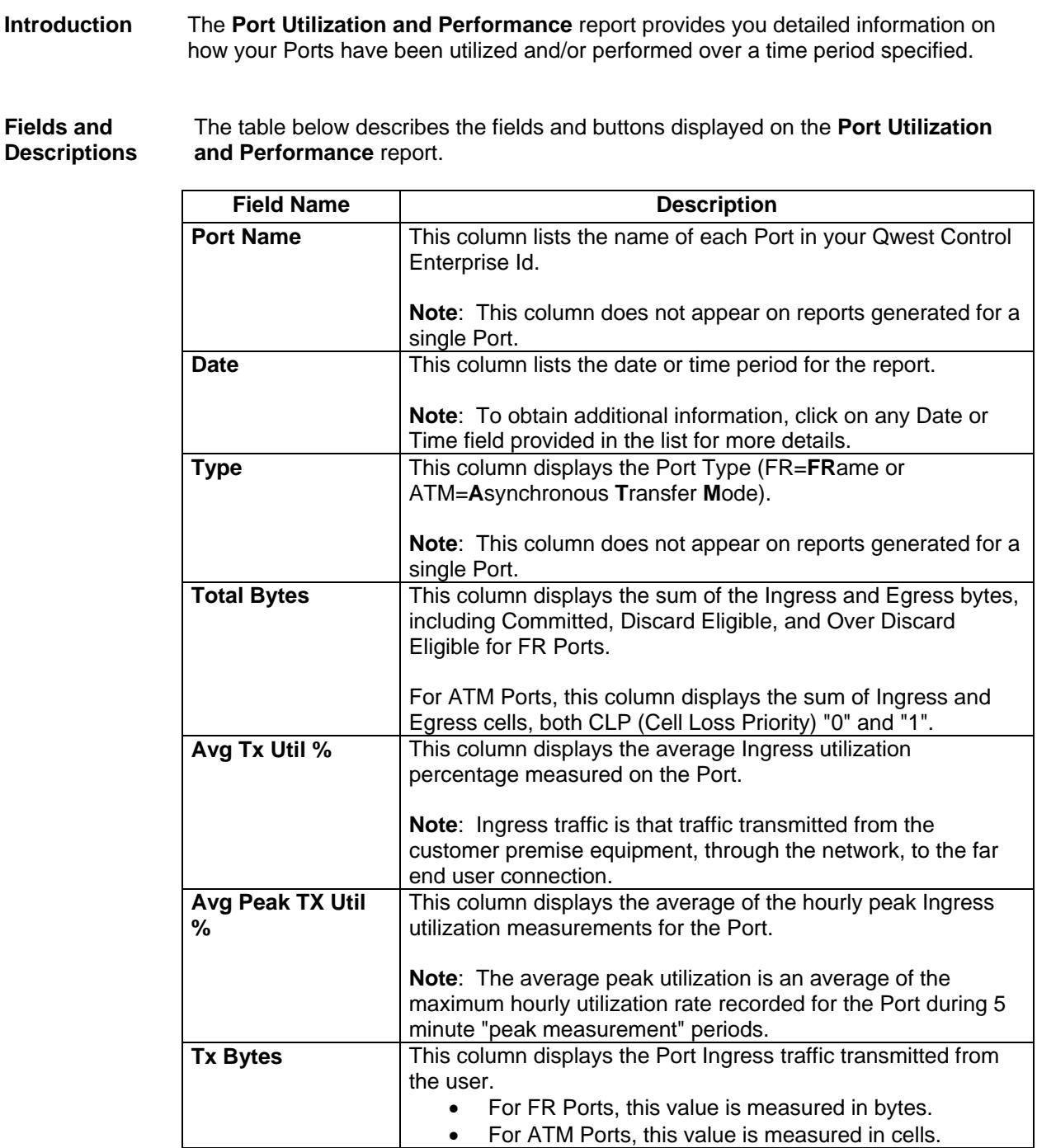

*Continued on next page* 

# **Port Utilization and Performance Report, continued**

**Fields and Descriptions**  (continued)

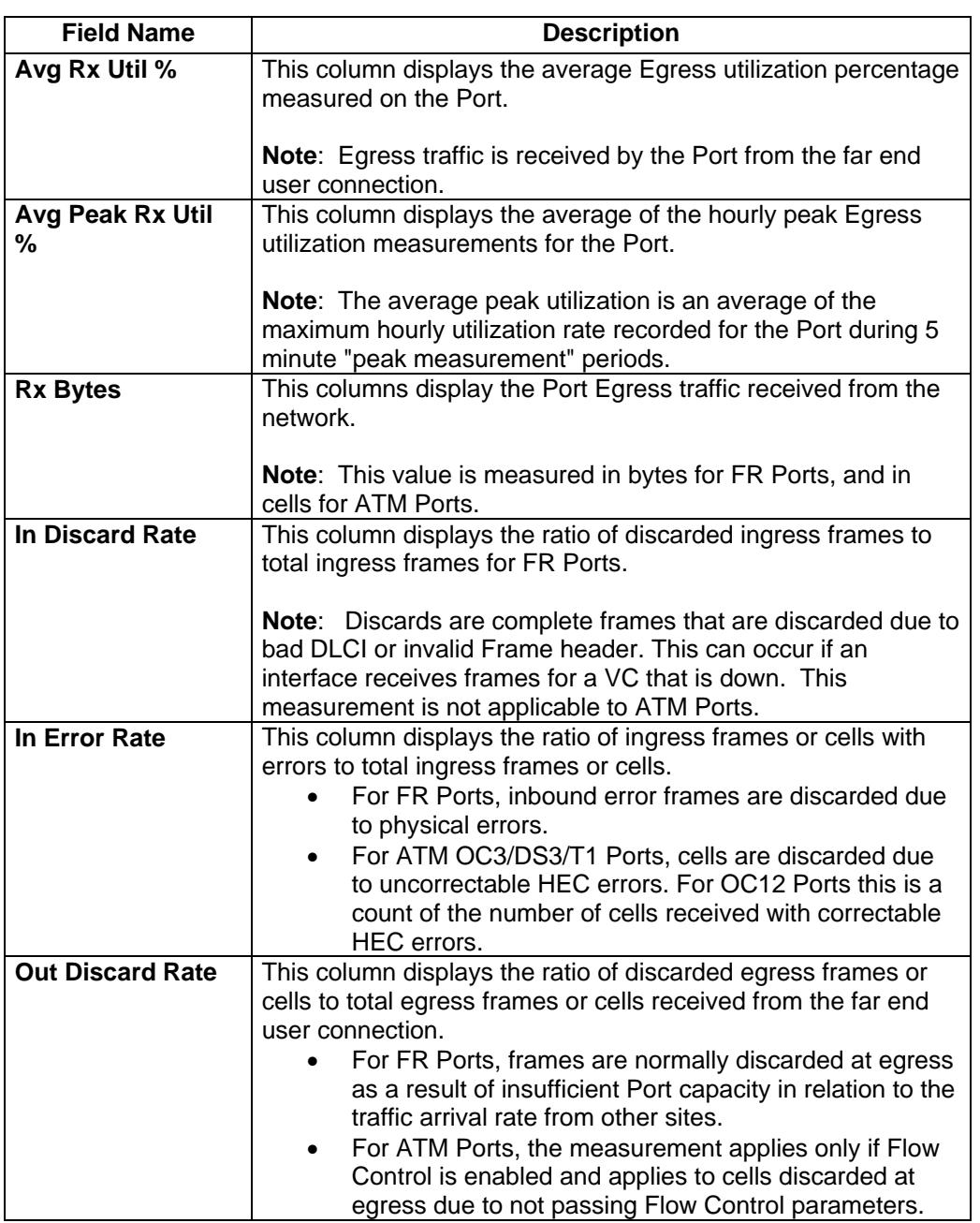

#### **Virtual Port Utilization and Performance Report**

**Introduction** The **Virtual Port Utilization and Performance** report offers a unified display of **VC** performance and utilization statistics for your VCs. Statistics for VCs connecting to "virtual access link" Ports are provided to the applicable Network to Network Interface.

#### **Fields and Descriptions**  The table below describes the fields and buttons displayed on the **Virtual Port Utilization and Performance** report.

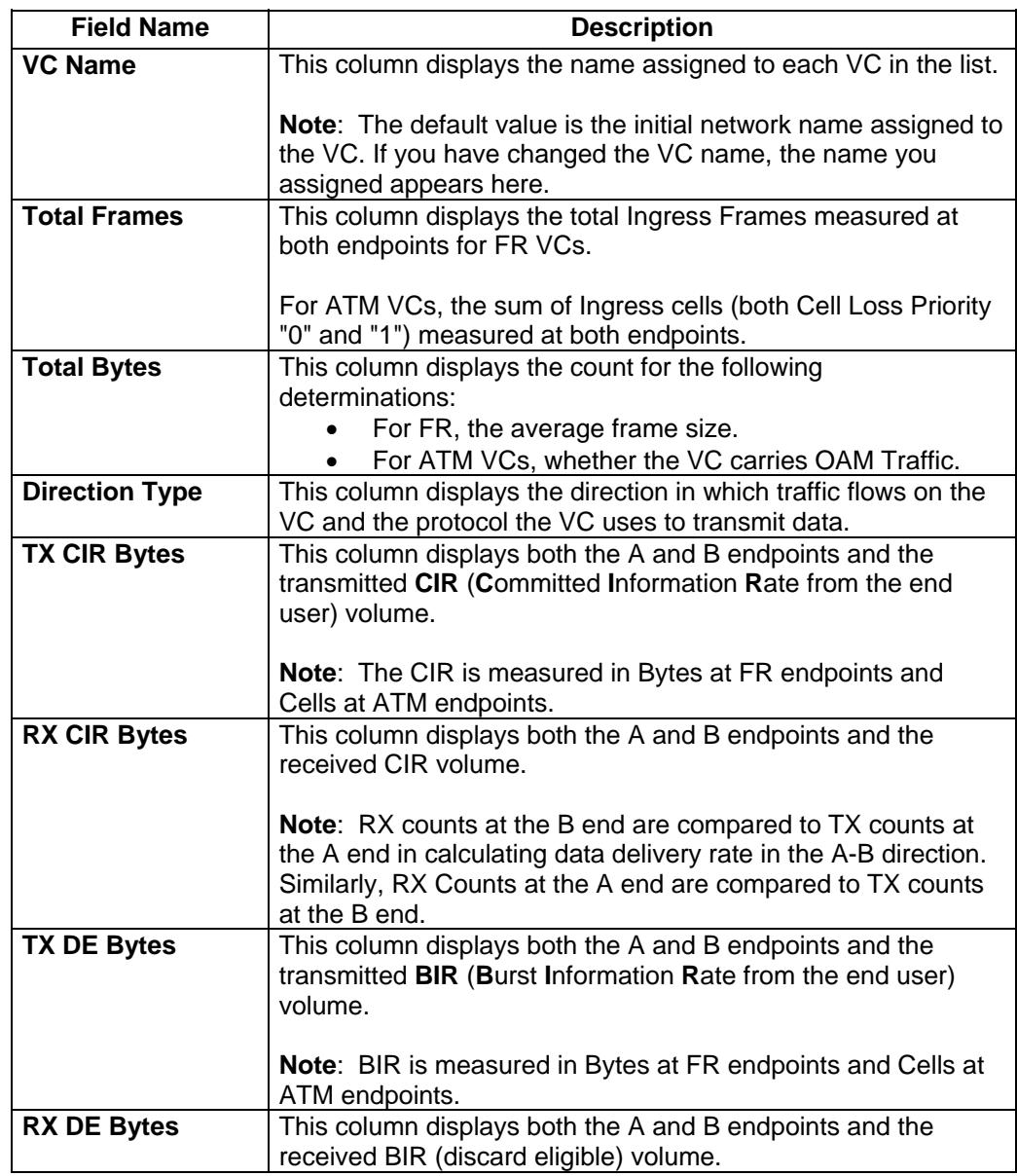

*Continued on next page* 

# **Virtual Port Utilization and Performance Report,** continued

**Fields and Descriptions**  (continued)

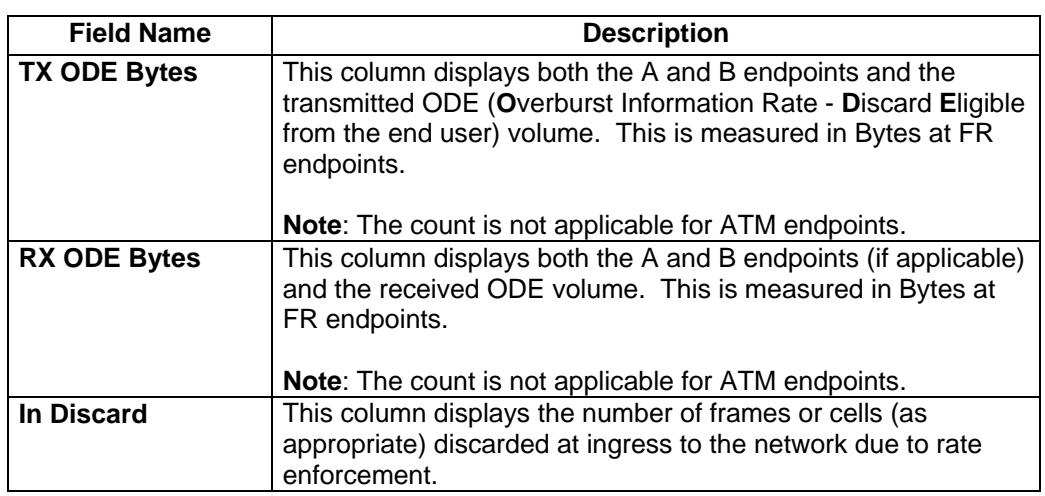

# **Generating a Utilization and Performance Report**

**Procedure** Follow the steps in the procedure below to **generate** a **Port** or **VC Utilization and Performance** report.

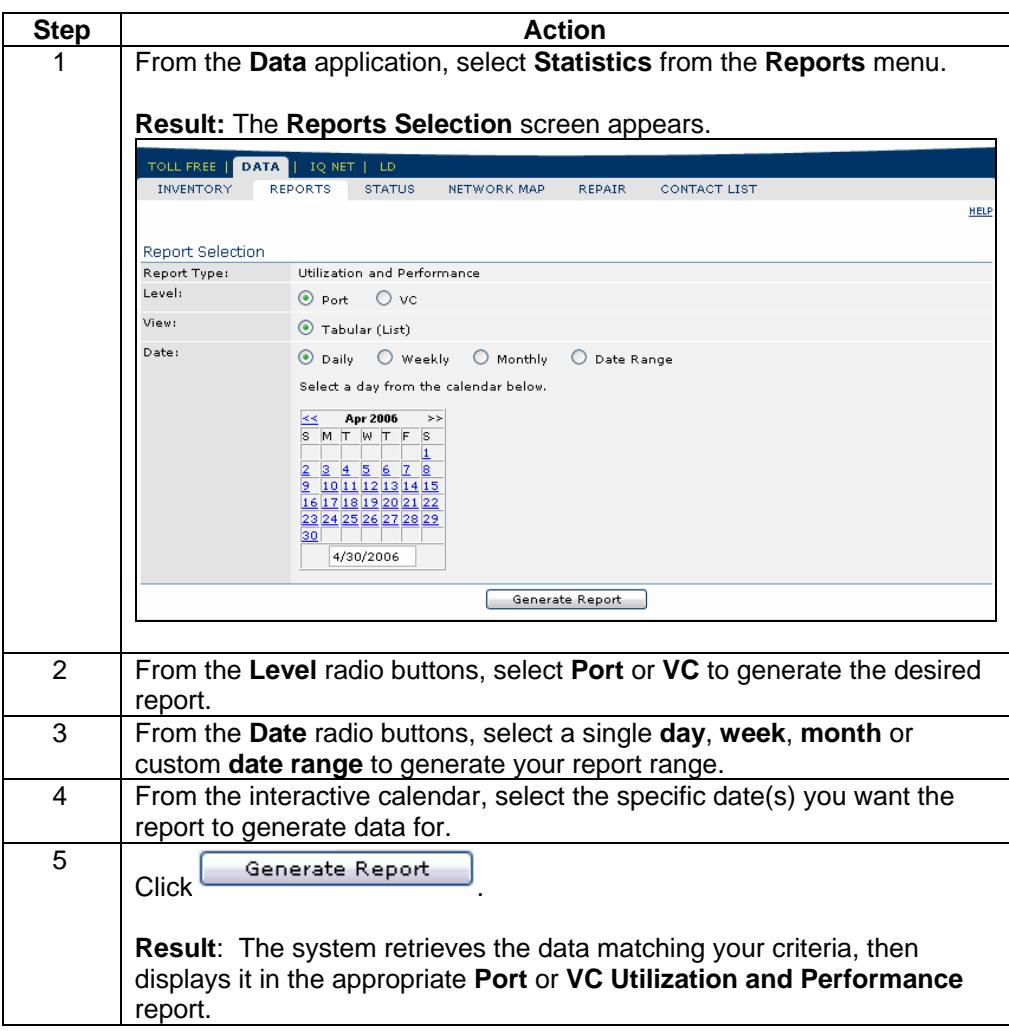

# **Port SLA Summary Report**

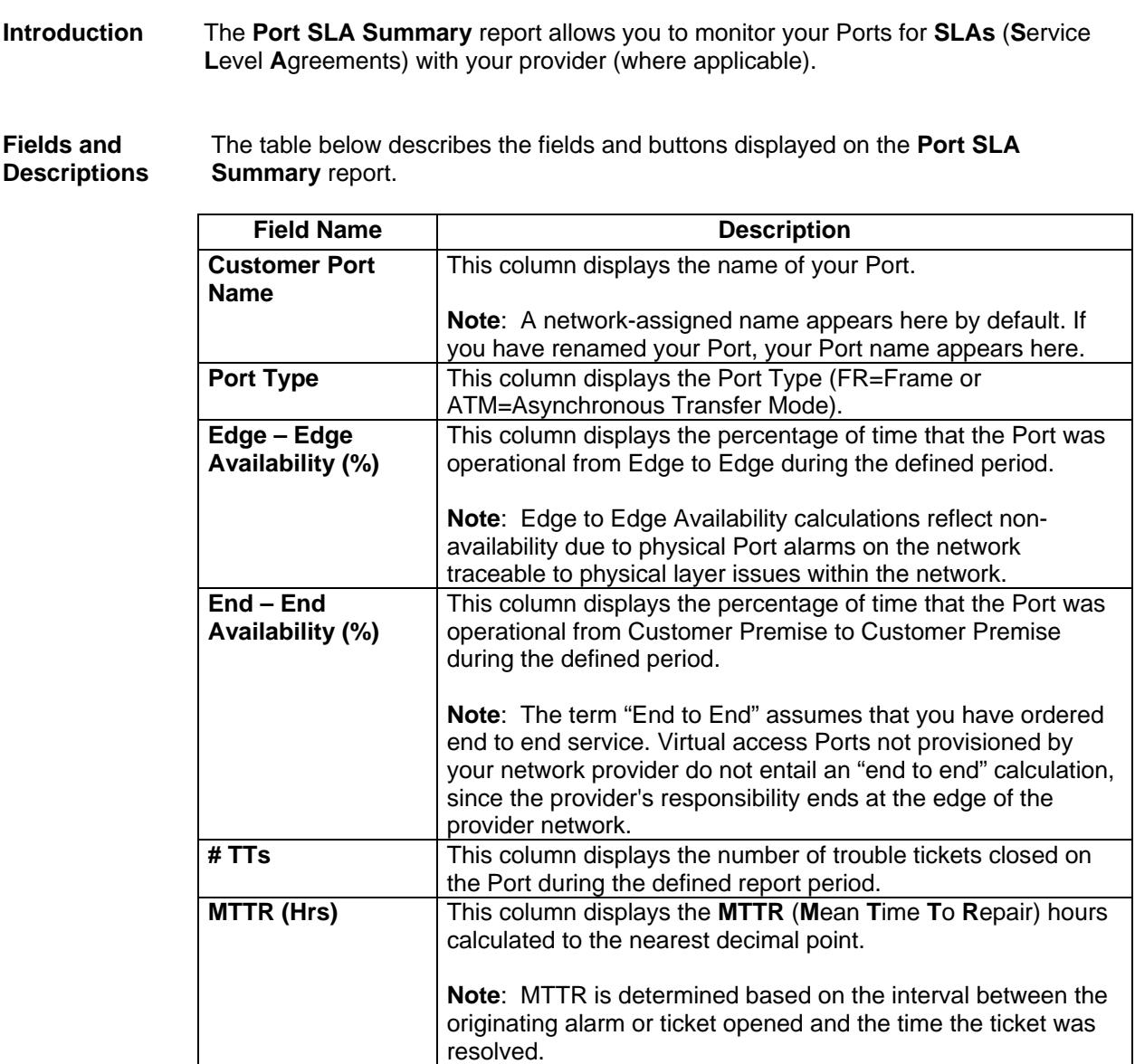

#### **VC SLA Summary Report**

**Introduction** The **VC SLA Summary** report allows you to monitor your VCs for **SLAs** (**S**ervice **L**evel **A**greements) with your provider (where applicable).

> **Note**: Current configuration information for your Ports is updated nightly. New services will appear in the list on the day after they are added.

**Fields and Descriptions**  The table below describes the fields and buttons displayed on the **VC SLA Summary** report.

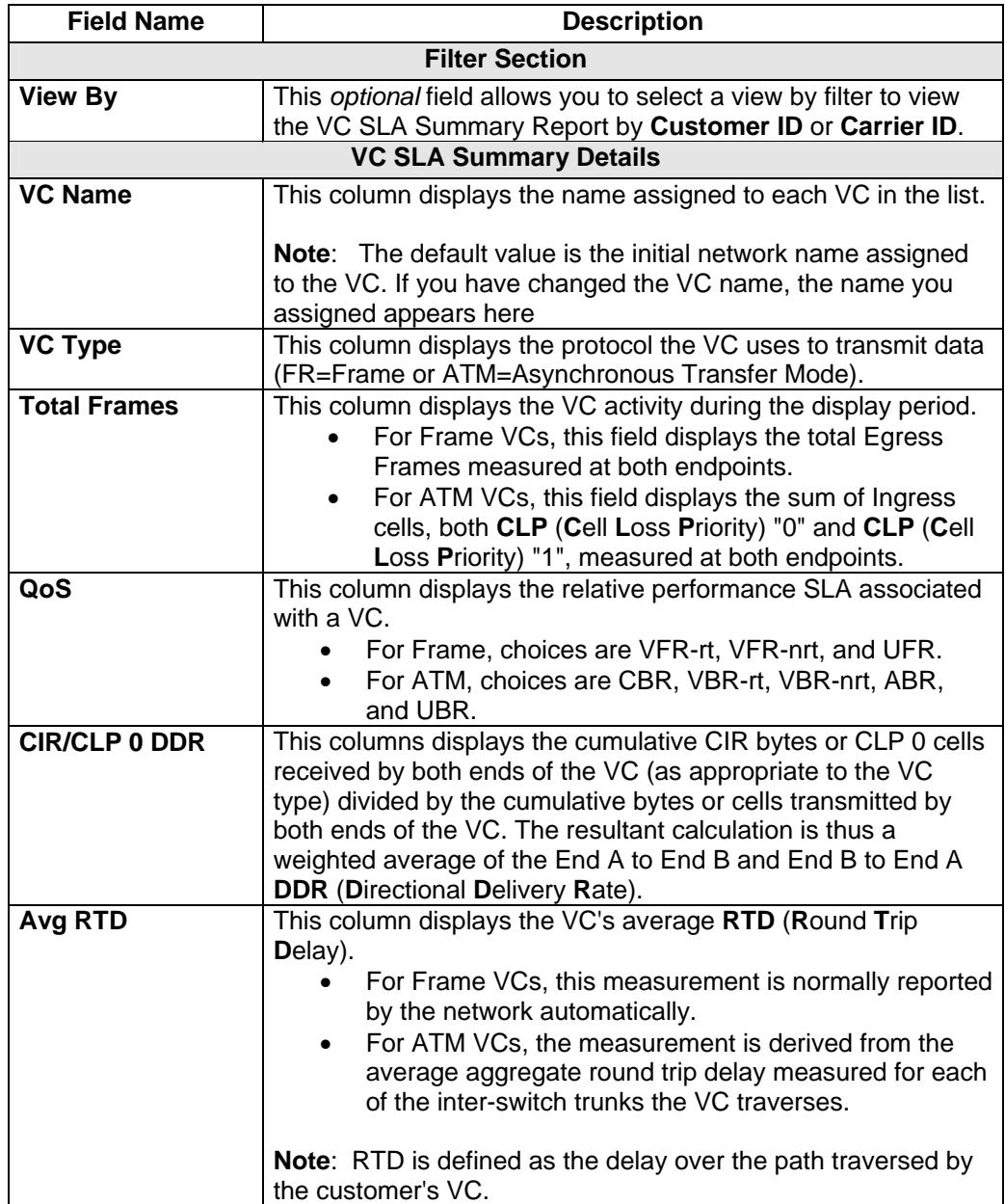

 Confidential 28 Copyright 2007. All rights reserved. No other use of the material is permitted without the express written consent of Qwest.

# **Generating a SLA Report**

**Procedure** Follow the steps in the procedure below to **generate** a **Port** or **VC SLA** report.

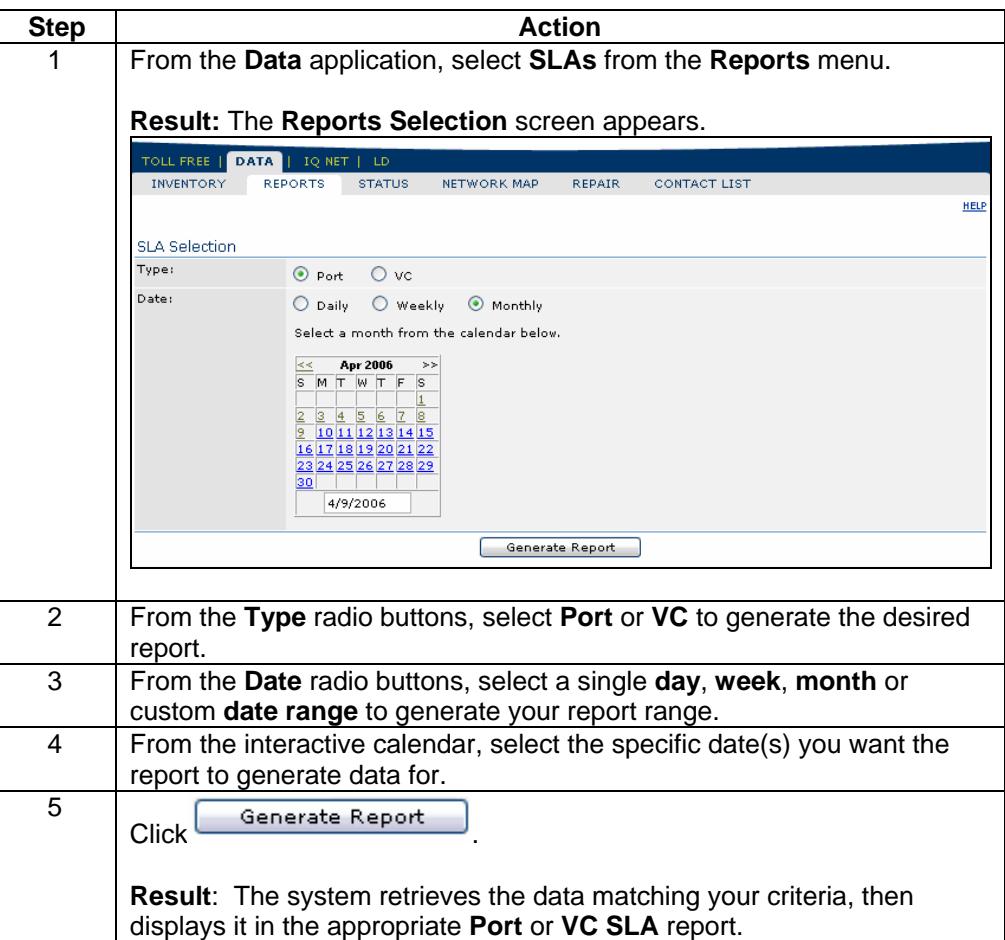

#### **Alarm Status**

**Introduction** The **View Alarm Status** screen allows you to view high level information about alarms that have been detected on your network.

> **Note**: By default, this page lists alarms for the last 30 days with a status of **Open** (**O**).

**Fields and Descriptions**  The table below describes the fields and buttons displayed on the **View Alarm Status** screen.

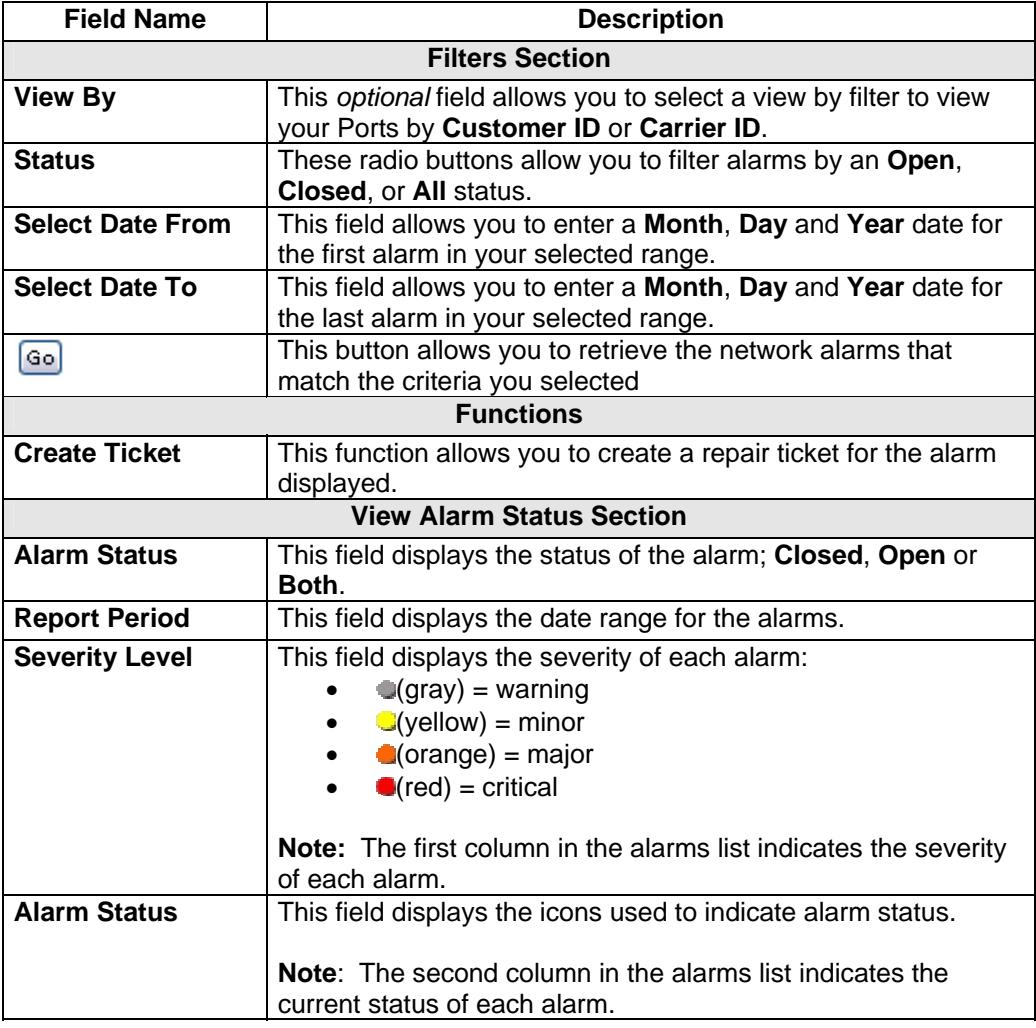

*Continued on next page* 

# **Alarm Status,** continued

#### **Fields and Descriptions**

(continued)

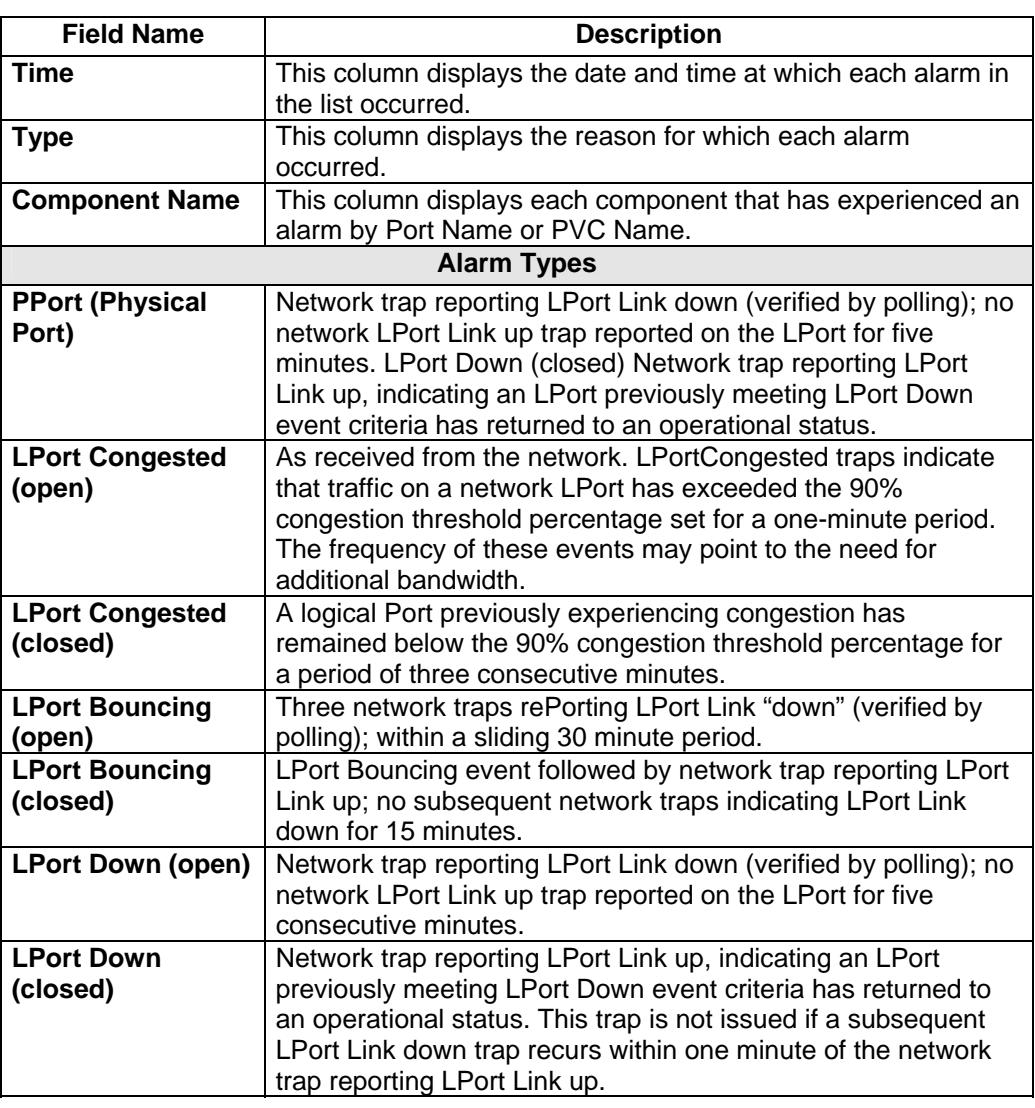

# **Viewing the Alarm Status**

**Procedure** Follow the steps in the procedure below to **view** the **Alarm Status** screen.

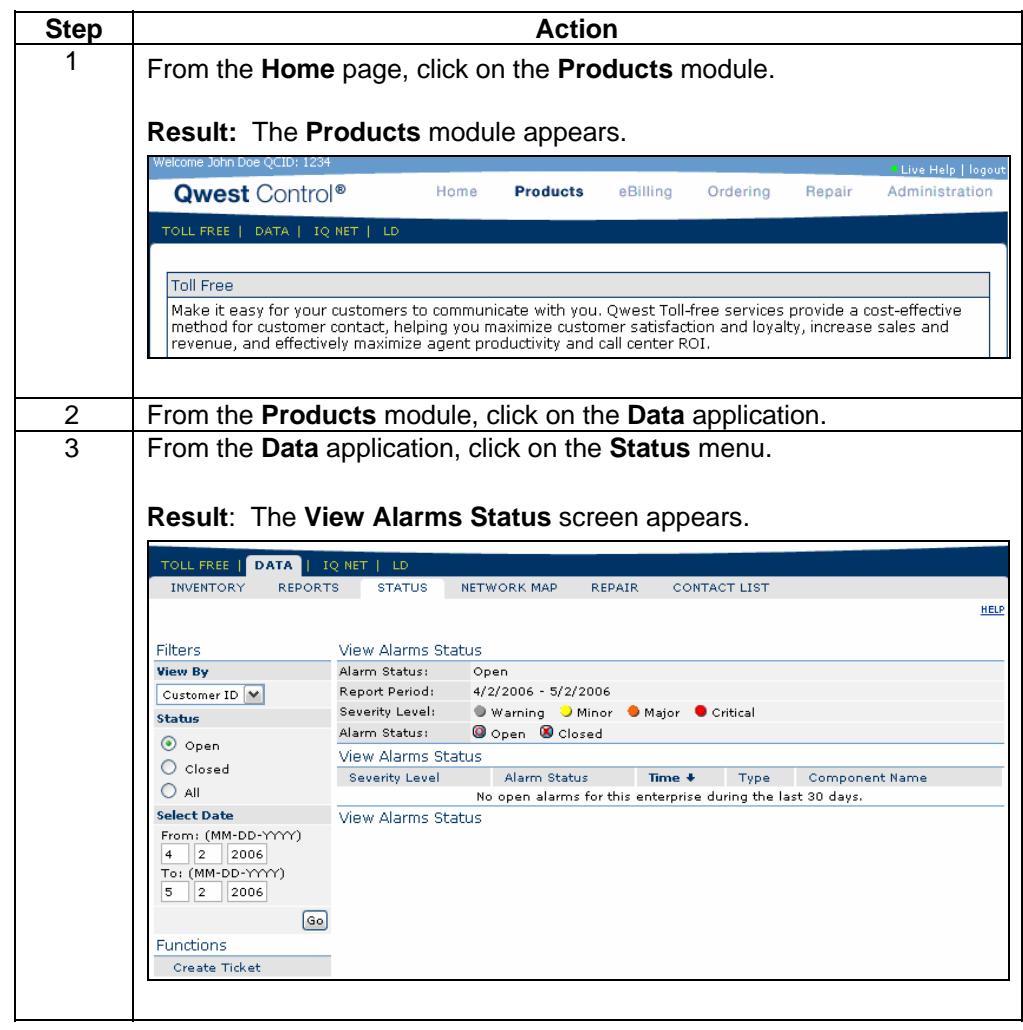

# **Sorting the Alarm Status**

**Procedure** Follow the steps in the procedure below to **sort** the **View Alarm Status** list.

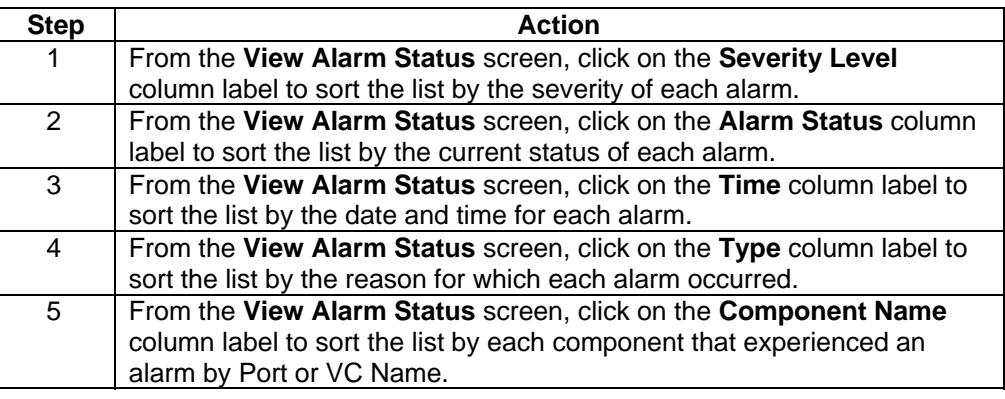

# **Filtering the Alarm Status List**

**Procedure** Follow the steps in the procedure below to **filter** the list of **alarms**.

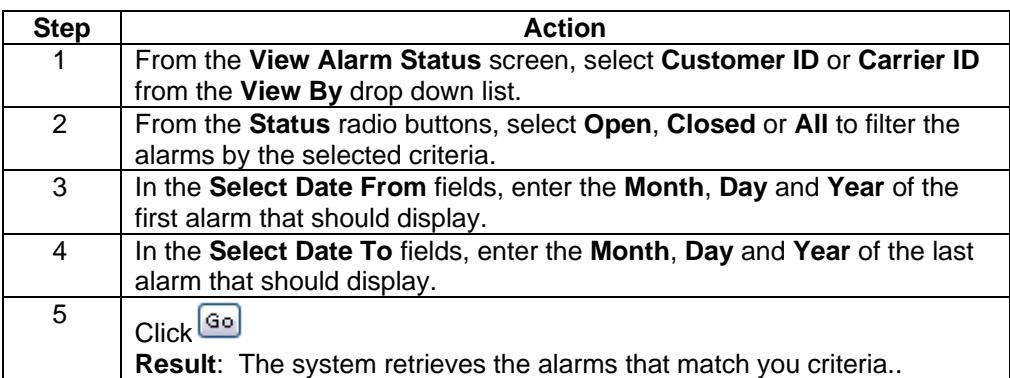

#### **Create Ticket**

**Procedure** Follow the steps in the procedure below to access the **Create Ticket** functionality. This screen allows you to report issues resulting in an alarm via the creation of a repair ticket.

**Note**: For additional details, see **Chapter 11: Repair Module**.

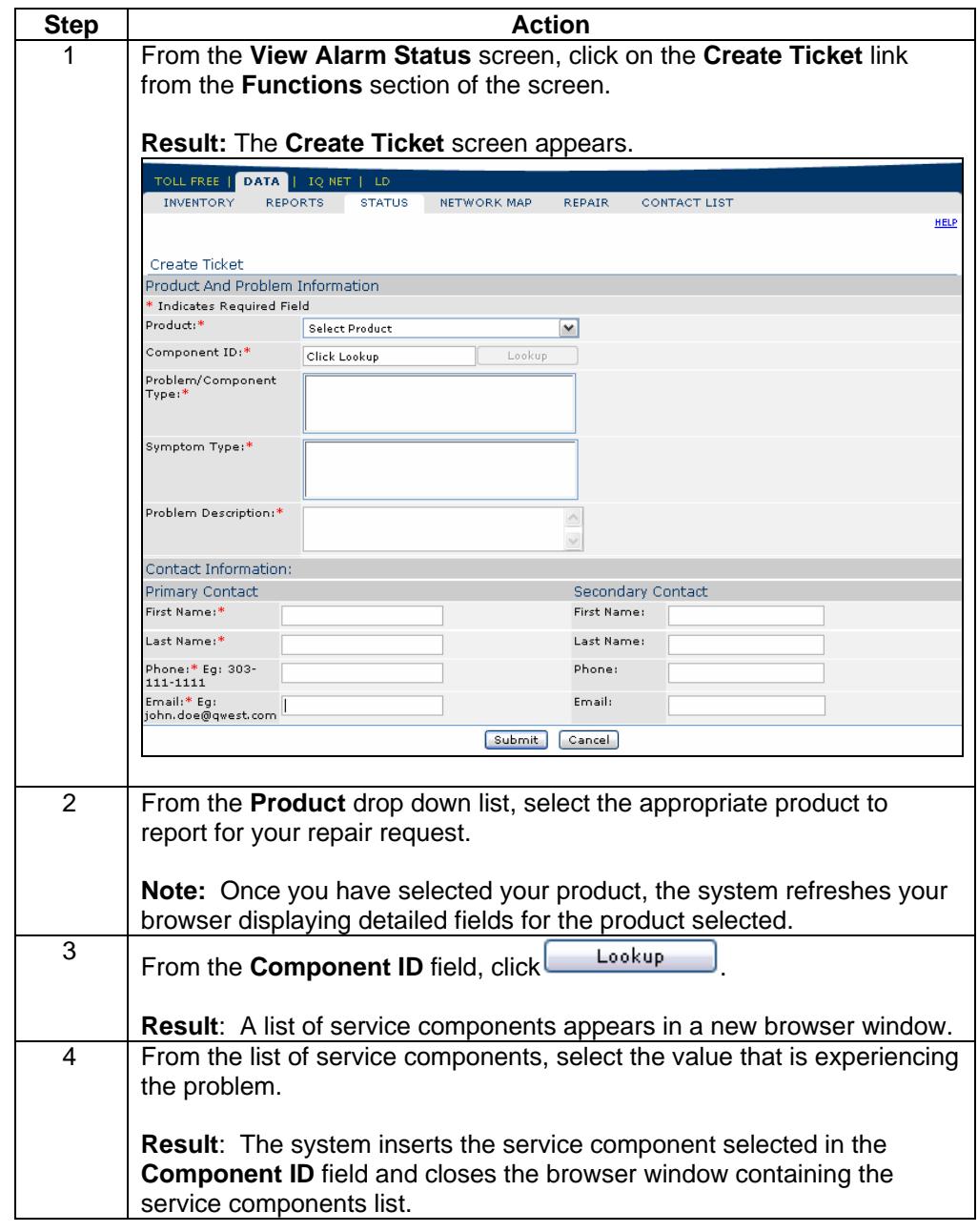

*Continued on next page* 

# **Create Ticket,** continued

**Procedure** (continued)

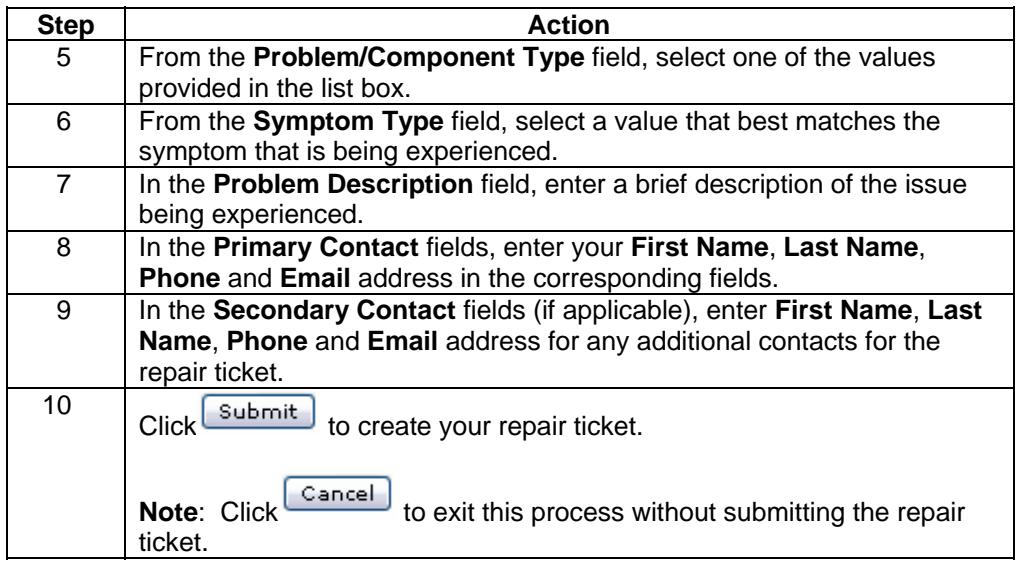

# **Alarm Details**

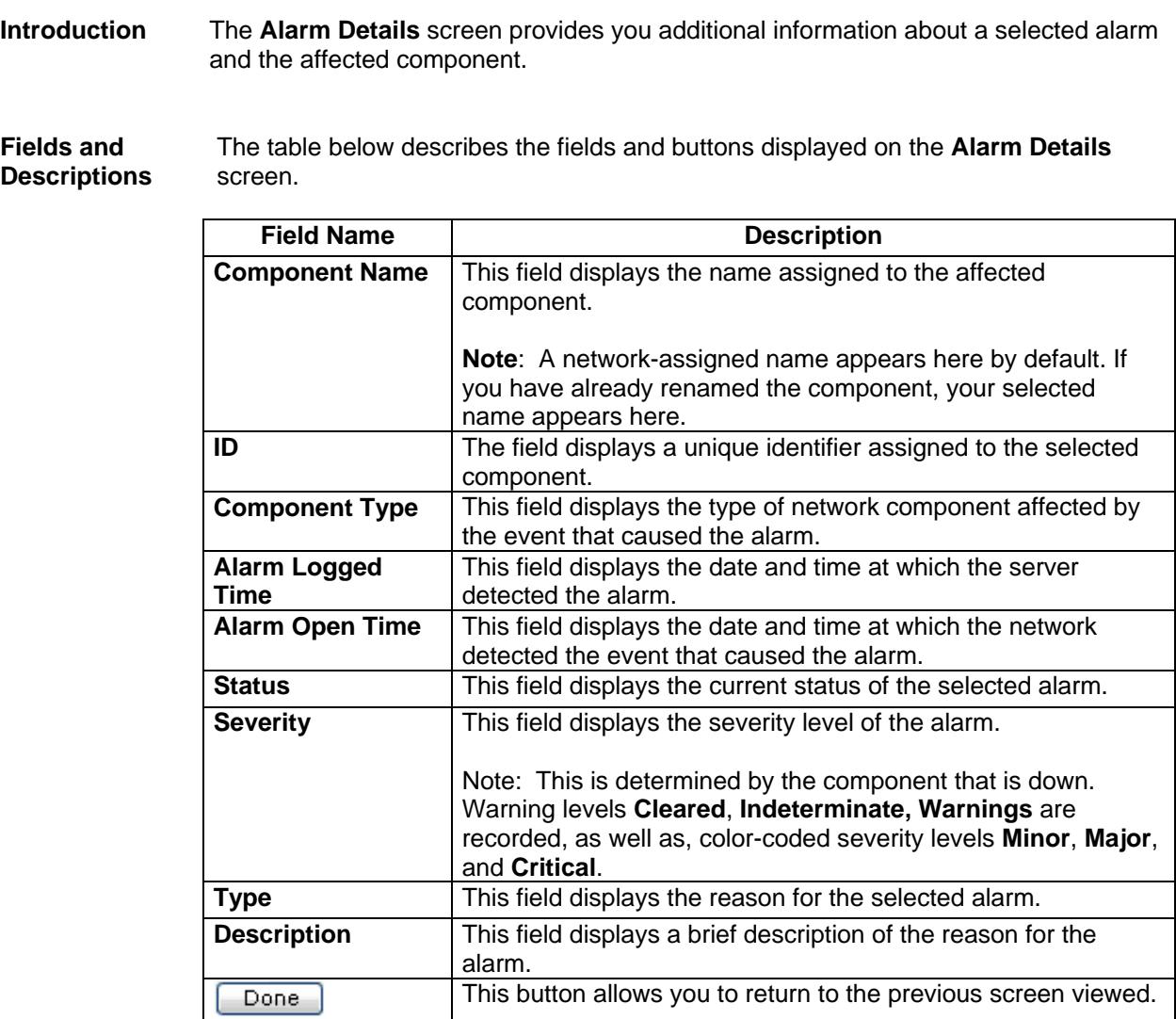

# **Viewing the Alarm Details**

**Procedure** Follow the steps in the procedure below to **view** the **Alarm Details** screen.

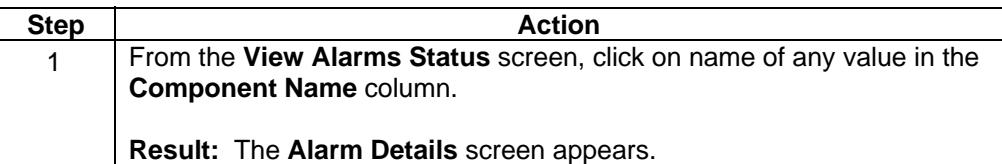

#### **Network Map**

**Introduction** The **Network Map** screen allows you view your Network Components, Alarms and Tickets in a geographical presentation. From this screen you can monitor Alarm Severity Levels and view Ports or VC names.

**Fields and Descriptions**  The table below describes the fields and buttons displayed on the **Network Map** screen.

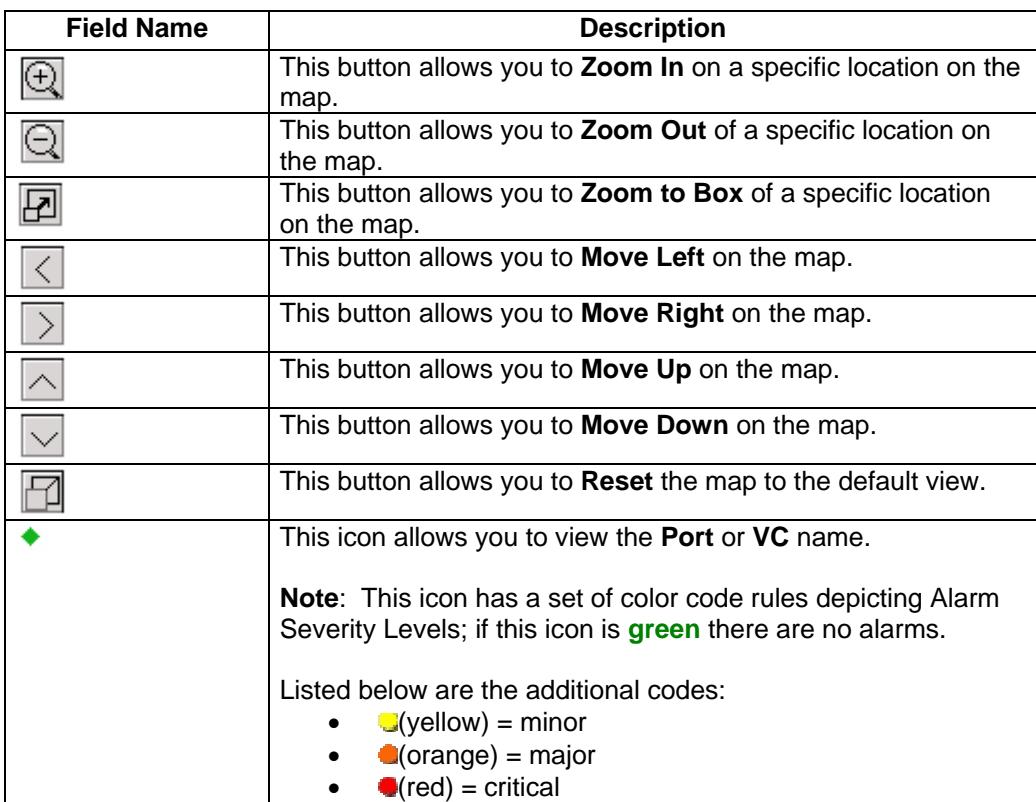

#### **Viewing the Network Map**

**Procedure** Follow the steps in the procedure below to **view** the **Network Map** screen.

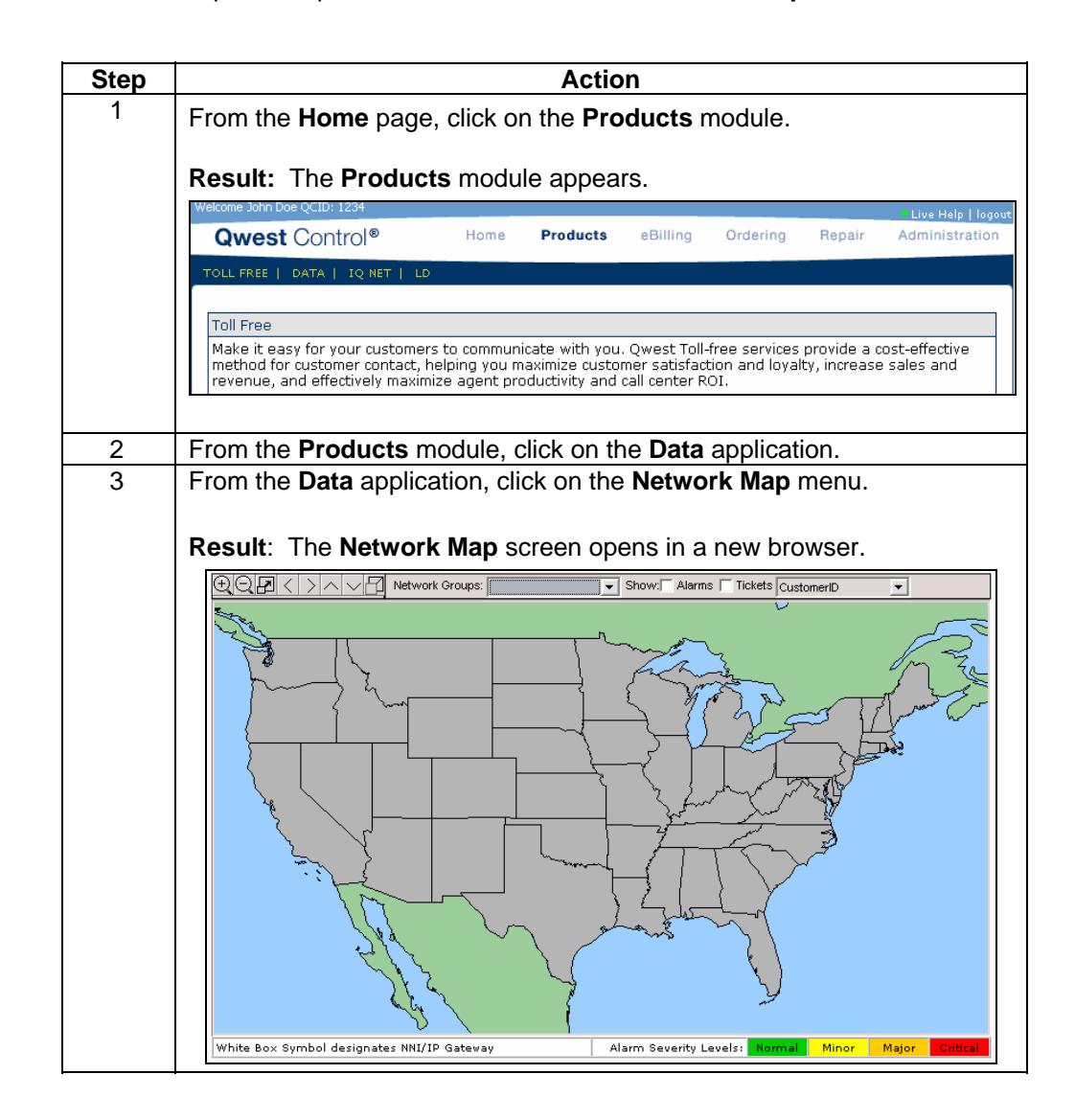

#### **Filtering the Network Map**

**Procedure** Follow the steps in the procedure below to **filter** your network components on the **Network Map** screen.

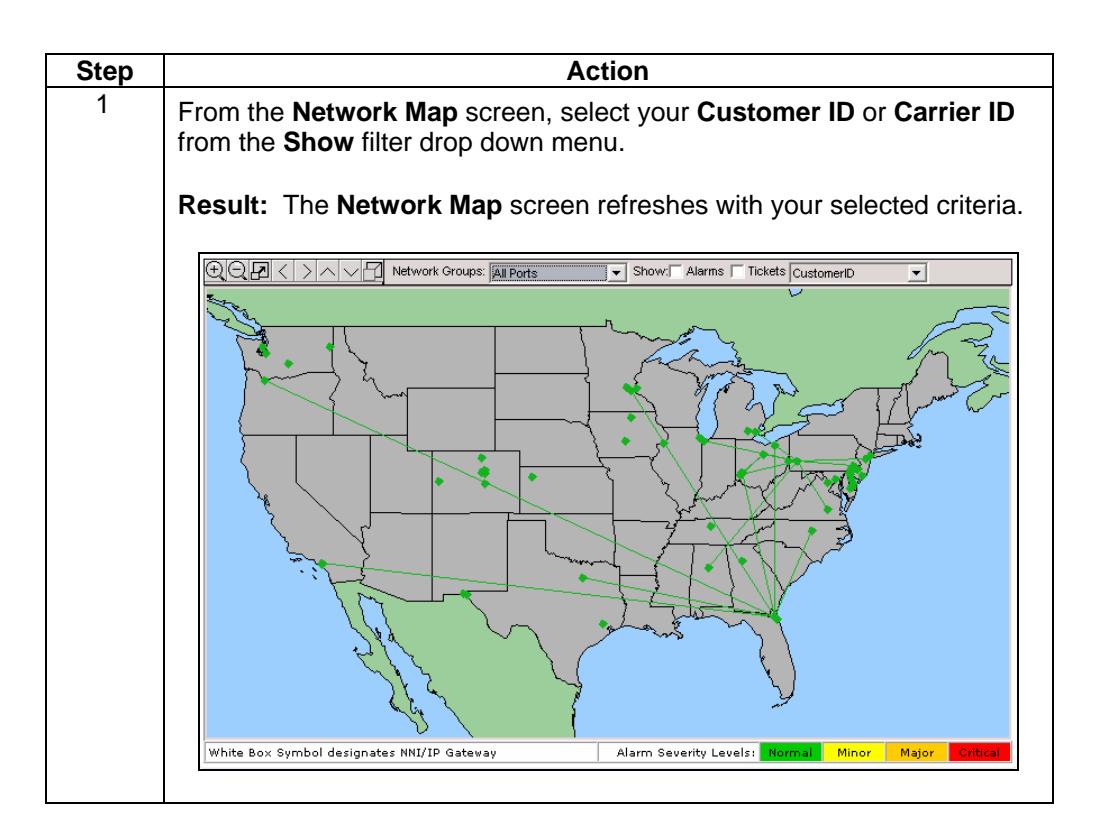

#### **Loading Network Components**

**Procedure** Follow the steps in the procedure below to **load** your **Ports** and **VC** components into the **Network Map** screen.

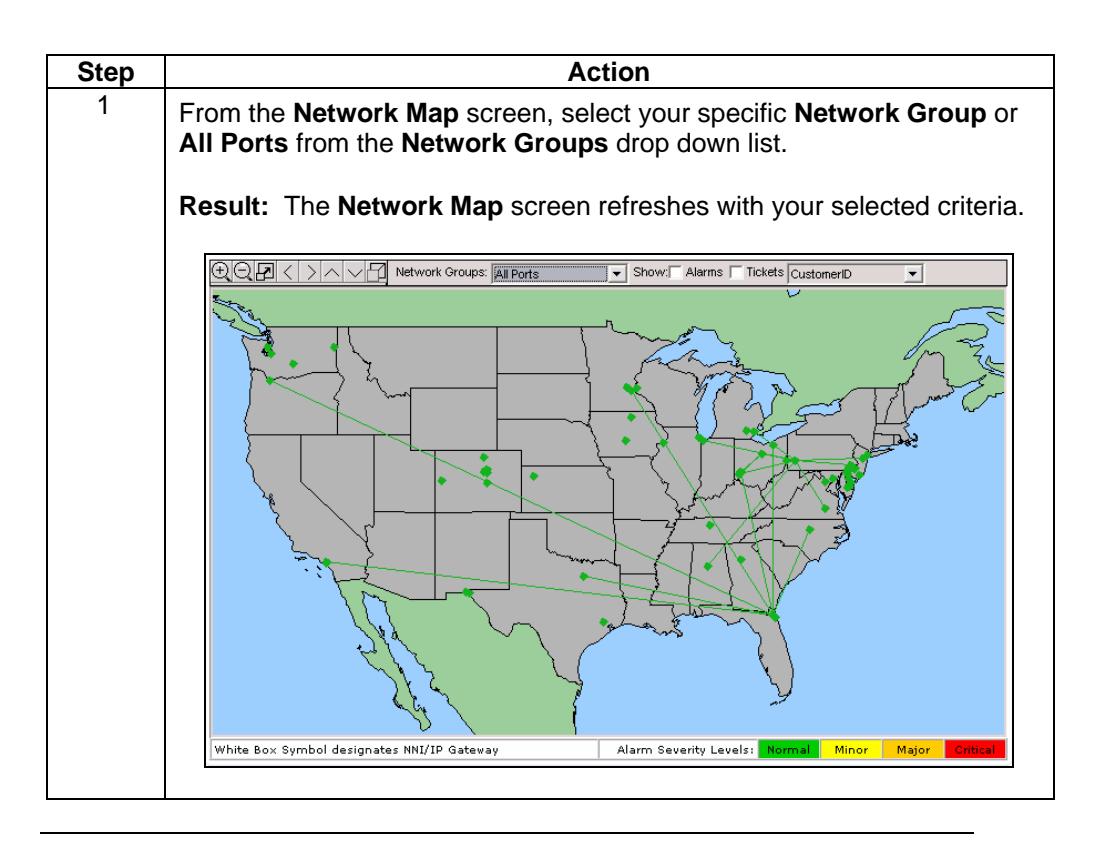

# **Loading Alarms**

**Procedure** Follow the steps in the procedure below to **load** your **Alarms** into the **Network Map**  screen.

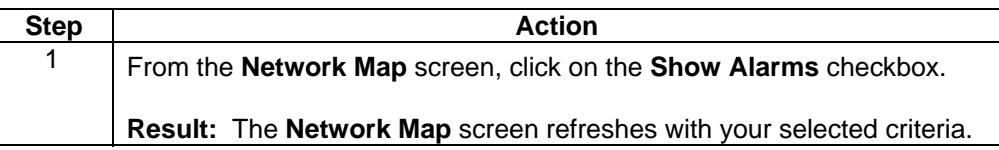

# **Loading Tickets**

**Procedure** Follow the steps in the procedure below to **load** your repair **Tickets** into the **Network Map** screen.

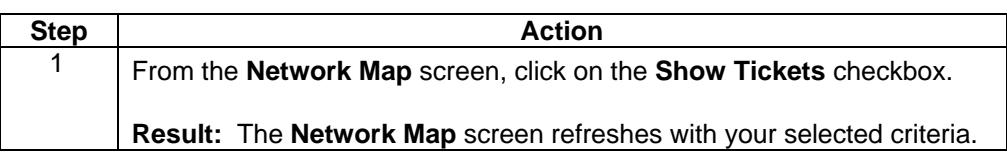

# **Data Repair**

**Introduction** The **Repair** menu provides you the ability to view and create repair tickets for your Data services. This functionality can be accessed via the **Data** product application or the **Repair** Module.

For detailed instructions, see **Chapter 11: Repair Module**.

# **Contact List**

**Introduction** The proactive notification **Contact List** menu allows you to view and create a list of contacts for your data services. This functionality can be accessed via the **Data** product application or the **Home** Module.

For detailed instructions, see **Chapter 2: Home Module**.